# Management Information System User Guide **Oracle FLEXCUBE Universal Banking**

Release 14.5.1.0.0

**Part No. F45406-01**

June 2021

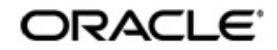

Management Information System User Guide Oracle Financial Services Software Limited Oracle Park

Off Western Express Highway Goregaon (East) Mumbai, Maharashtra 400 063 India Worldwide Inquiries: Phone: +91 22 6718 3000 Fax: +91 22 6718 3001 https://www.oracle.com/industries/financial-services/index.html

Copyright © 2007, 2021, Oracle and/or its affiliates. All rights reserved.

Oracle and Java are registered trademarks of Oracle and/or its affiliates. Other names may be trademarks of their respective owners.

U.S. GOVERNMENT END USERS: Oracle programs, including any operating system, integrated software, any programs installed on the hardware, and/or documentation, delivered to U.S. Government end users are "commercial computer software" pursuant to the applicable Federal Acquisition Regulation and agency-specific supplemental regulations. As such, use, duplication, disclosure, modification, and adaptation of the programs, including any operating system, integrated software, any programs installed on the hardware, and/or documentation, shall be subject to license terms and license restrictions applicable to the programs. No other rights are granted to the U.S. Government.

This software or hardware is developed for general use in a variety of information management applications. It is not developed or intended for use in any inherently dangerous applications, including applications that may create a risk of personal injury. If you use this software or hardware in dangerous applications, then you shall be responsible to take all appropriate failsafe, backup, redundancy, and other measures to ensure its safe use. Oracle Corporation and its affiliates disclaim any liability for any damages caused by use of this software or hardware in dangerous applications.

This software and related documentation are provided under a license agreement containing restrictions on use and disclosure and are protected by intellectual property laws. Except as expressly permitted in your license agreement or allowed by law, you may not use, copy, reproduce, translate, broadcast, modify, license, transmit, distribute, exhibit, perform, publish or display any part, in any form, or by any means. Reverse engineering, disassembly, or decompilation of this software, unless required by law for interoperability, is prohibited.

The information contained herein is subject to change without notice and is not warranted to be error-free. If you find any errors, please report them to us in writing.

This software or hardware and documentation may provide access to or information on content, products and services from third parties. Oracle Corporation and its affiliates are not responsible for and expressly disclaim all warranties of any kind with respect to third-party content, products, and services. Oracle Corporation and its affiliates will not be responsible for any loss, costs, or damages incurred due to your access to or use of third-party content, products, or services.

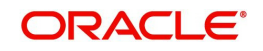

# **Contents**

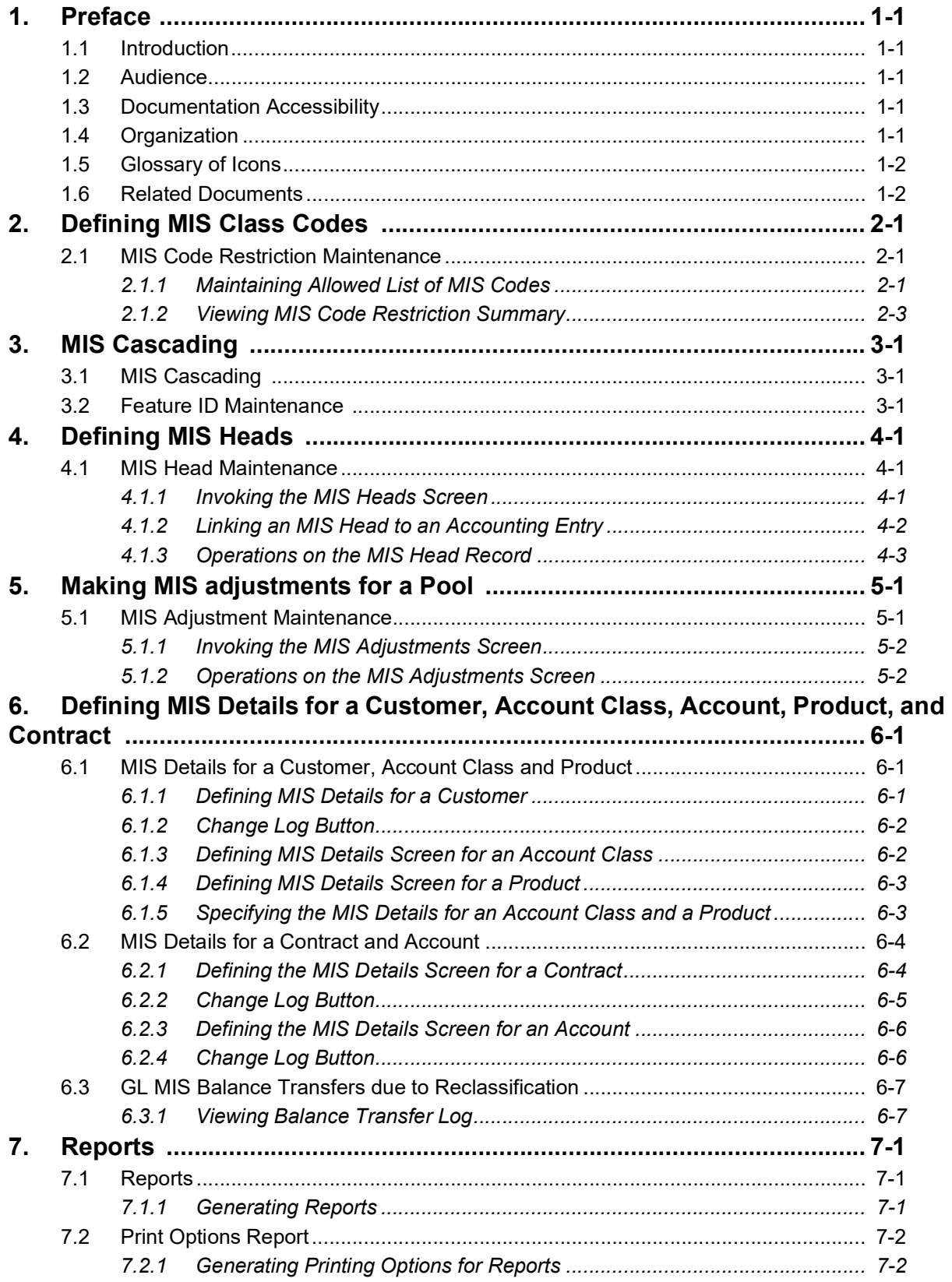

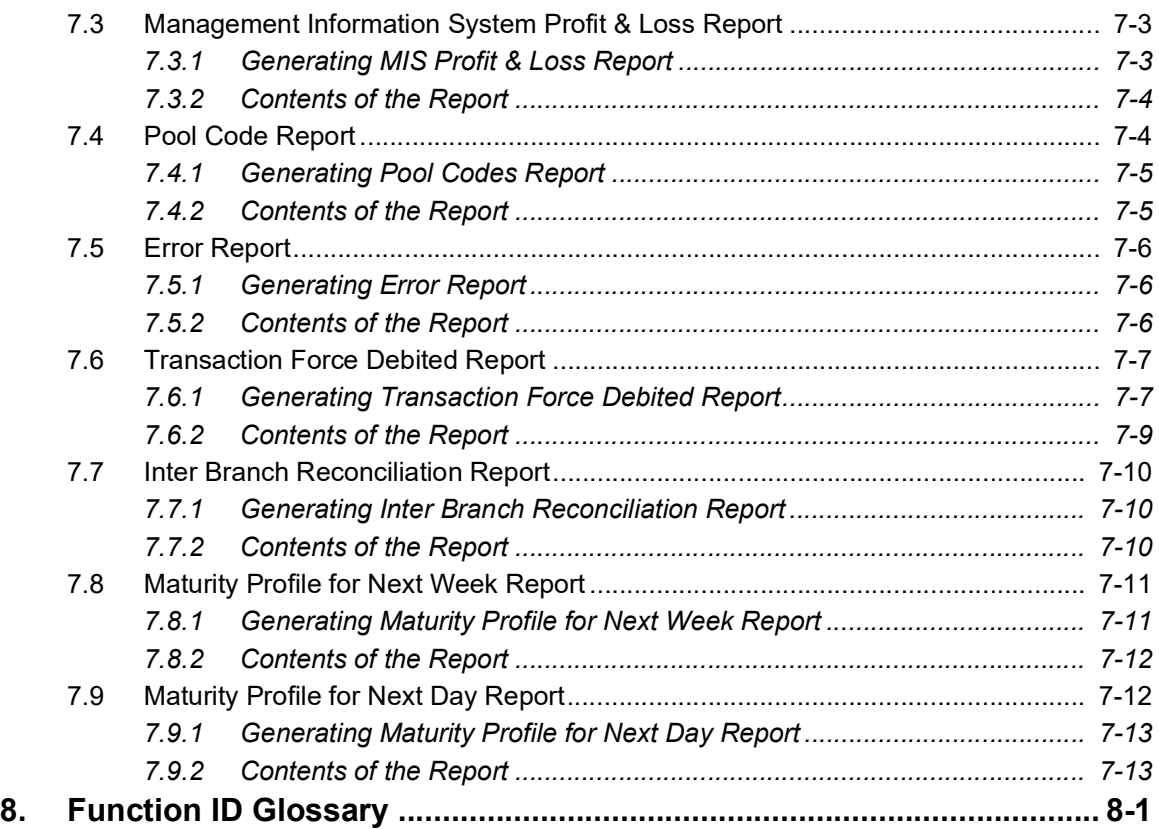

# **1. Preface**

# <span id="page-4-1"></span><span id="page-4-0"></span>**1.1 Introduction**

This manual is designed to give you an understanding of the Management Information System module of Oracle FLEXCUBE. Apart from assisting you in generating reports, this manual guides you in the definition and maintenance of MIS classes and cost codes, MIS groups, MIS heads, MIS pools and refinancing rates. You are also taught how to define MIS details for a customer, an account class, a product and a contract.

This user manual is a supplement to the Common Core - Core Entities and Services user manual and contains only specific functionalities and information related to Oracle FCUBS Management Information System. Hence, this document should be read in conjunction with the Common Core - Core Entities and Services user manual from the perspective of completeness in flow and understanding.

# <span id="page-4-2"></span>**1.2 Audience**

This manual is intended for the Customer Service Representatives (CSRs) and the bank staff in charge of setting up new products in your bank.

# <span id="page-4-3"></span>**1.3 Documentation Accessibility**

For information about Oracle's commitment to accessibility, visit the Oracle Accessibility Program website at <http://www.oracle.com/pls/topic/lookup?ctx=acc&id=docacc>.

# <span id="page-4-4"></span>**1.4 Organization**

This manual is organized as follows:

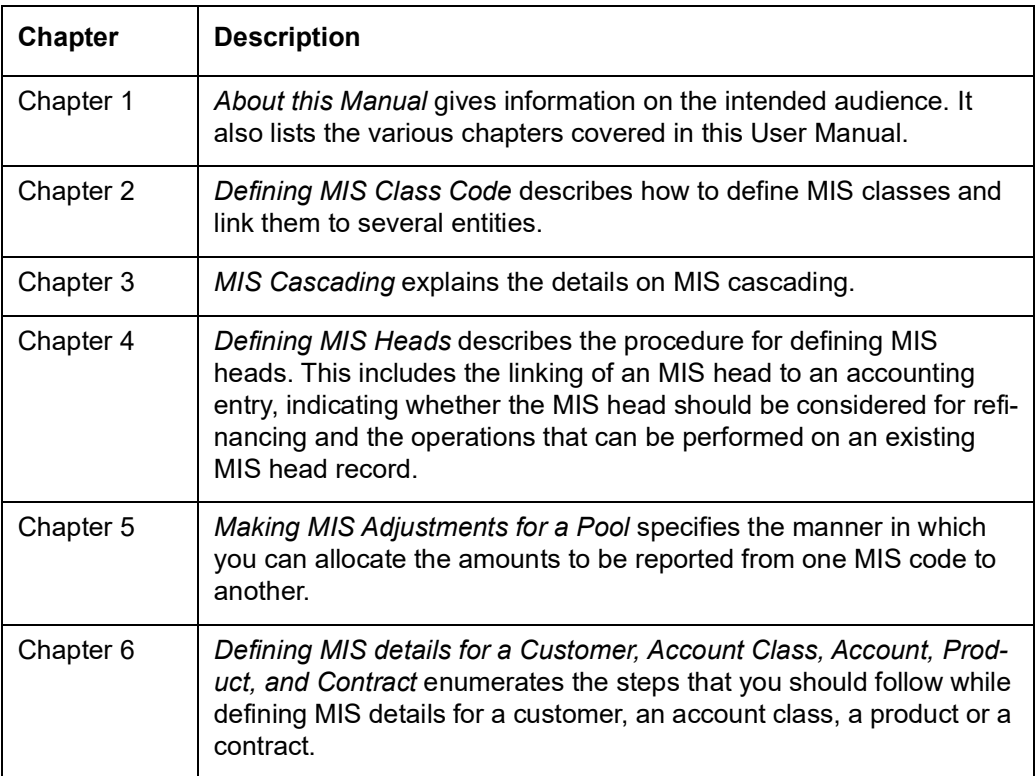

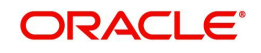

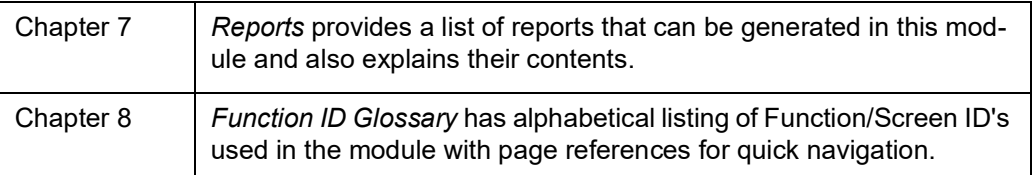

# <span id="page-5-0"></span>**1.5 Glossary of Icons**

This User Manual may refer to all or some of the following icons.

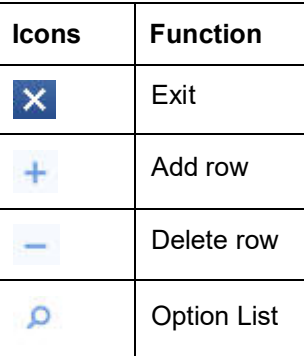

# <span id="page-5-1"></span>**1.6 Related Documents**

- **•** Procedures User Guide
- **Common Core Core Entities and Services User Manual**

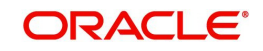

# **2. Defining MIS Class Codes**

<span id="page-6-0"></span>In simple terms, an MIS Class represents a type of entity based on which you want your reporting to be done. An MIS Class will be the most general definition for MIS reporting, under which you can have several entities.

For example, if you want reports on the profitability of accounts officers, you would define Accounts Officer as an MIS Class. Accounts Officers in your bank would report to this MIS Class. Similarly, you define Cost Center as an MIS Class if you want reports based on the cost centers in your bank. You can have the various cost centers in your bank linked to the MIS Class of Cost Center. Business Segment, Industry Segments are other examples of an MIS Class.

The definition of MIS Class renders the entire MIS reporting absolutely flexible. By defining a class of your choice, and linking several entities to it, you can generate management information as per your requirement.

In a centralized database architecture, an MIS Class is defined in the Head Office branch of your bank, and is used by all the branches on the database.

This chapter contains the following section:

[Section 2.1, "MIS Code Restriction Maintenance"](#page-6-1)

# <span id="page-6-1"></span>**2.1 MIS Code Restriction Maintenance**

You can maintain MIS Code restriction maintenance for MIS Class, Product or Account Class, and Branch.

This section contains the following topic:

[Section 2.1.1, "Maintaining Allowed List of MIS Codes"](#page-6-2)

### <span id="page-6-2"></span>**2.1.1 Maintaining Allowed List of MIS Codes**

<span id="page-6-3"></span>You can maintain a list of allowed MIS codes for a given MIS class, product or account class combination for a branch in the 'MIS Code Allowed For MIS Class and Product/Account Class' screen.The MIS call forms would pick only the MIS codes that are allowed for the product or account class and MIS class combination. You can invoke the 'MIS Code Restriction Maintenance' screen by typing 'MIDPRDMN' in the field at the top right corner of the Application tool bar and clicking on the adjoining arrow button.

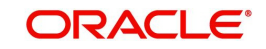

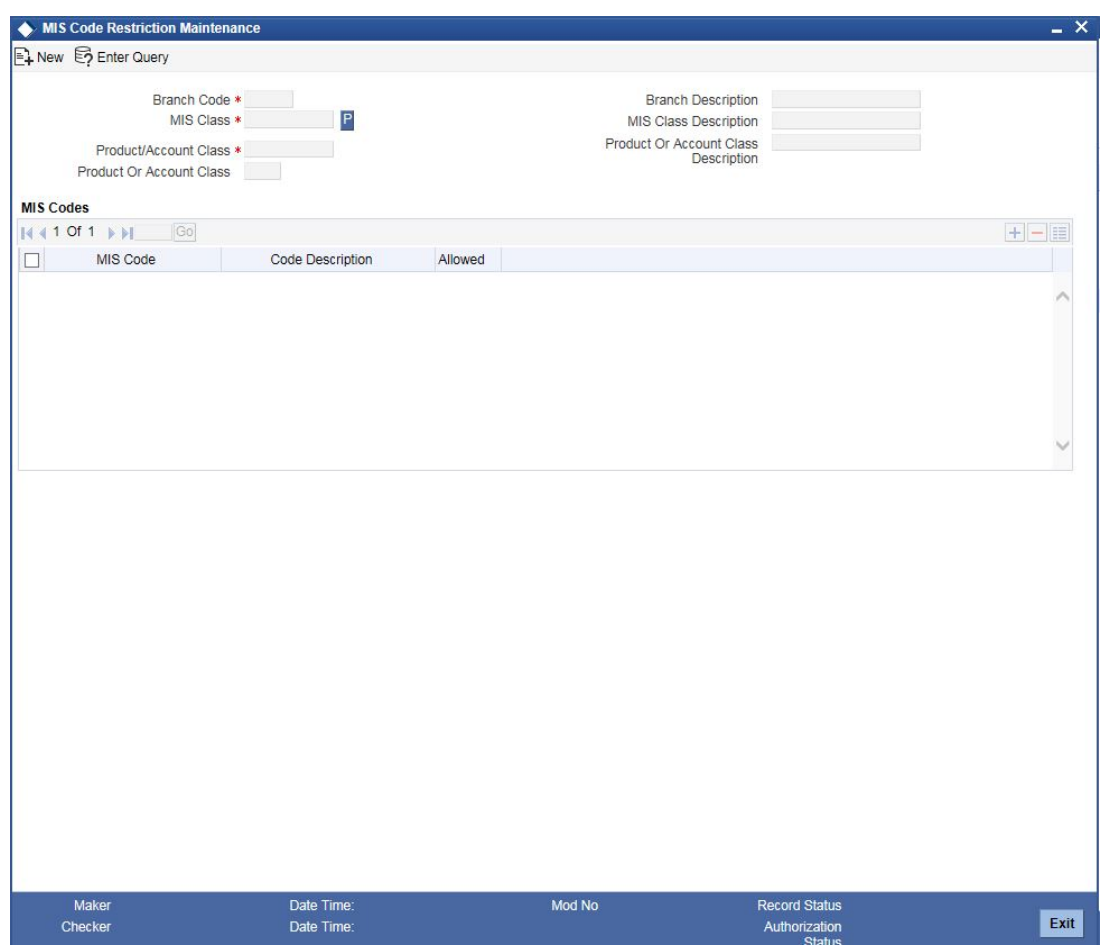

You can specify the following details:

#### **Branch Code**

Specify the branch code. Alternatively, you can select the branch code from the option list. The list displays all the branch code for which the MIS code restrictions are maintained.

#### **Branch Name**

The system displays the name of the branch maintained in the system.

#### **MIS Class**

Specify the MIS class for which the allowed list of MIS codes are maintained. Alternatively, you can select the class code from the option list. The list displays all the MIS classes maintained in the system. The customer MIS classes are not part of the list.

#### **MIS Class Description**

The system displays the MIS class description maintained in the system.

#### **Product / Account Class Code**

Specify the product code or account class code for which the allowed lists are maintained. Alternatively, you can select the code from the option list. The list displays all the products or account class code maintained in the system.

#### **Product Or Account Class Description**

The system displays the product or account class description respectively maintained in the system.

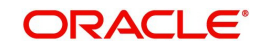

### **MIS Codes**

#### **MIS Code**

Specify the MIS code maintained. Alternatively, you can select the MIS code from the option list. The list displays all the MIS codes maintained in the system.

#### **MIS Code Description**

The system displays the MIS code description maintained in the system.

#### **Allowed**

Check this box to allow the MIS code for a given MIS class, product or account class combination for a branch.

#### **Note**

The MIS call forms attached to a transaction input or an account creation screen populates the MIS codes that are allowed for a given MIS class, product or account class combination for a branch. If you do not perform maintenance for a given branch, account class/ product code and MIS class combination, then all MIS Classes linked to the account class/ product code will be available.

### <span id="page-8-0"></span>**2.1.2 Viewing MIS Code Restriction Summary**

You can view the MIS code restriction summary in the 'MIS Code Restriction Summary' screen. It displays the status of the records maintained, whether it is authorized, unauthorized or rejected.

<span id="page-8-1"></span>You can invoke this screen by typing 'MISPRDMN' in the field at the top right corner of the Application tool bar and clicking on the adjoining arrow button.

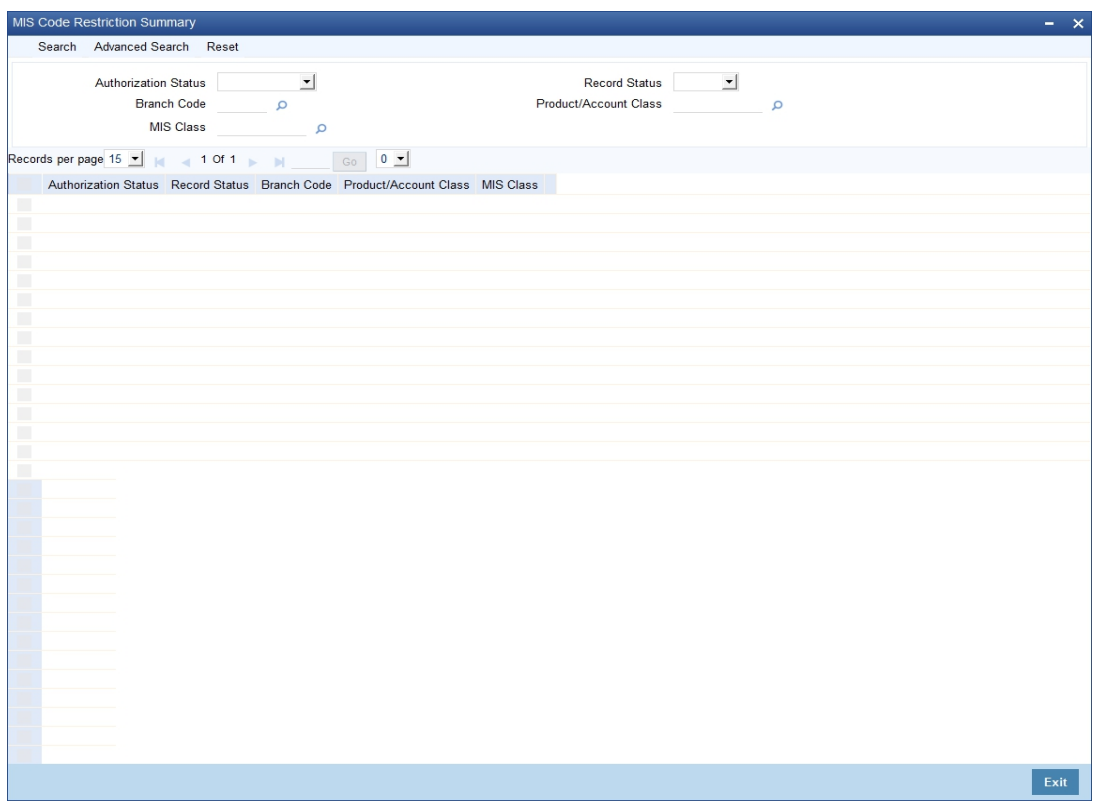

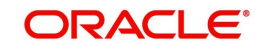

In the above screen, you can base your queries on any or all of the following parameters and fetch records:

- Authorization Status
- Branch Code
- MIS Class
- Record Status
- Product/Account Class

Click 'Search' button. The system identifies all records satisfying the specified criteria and displays the following details for each one of them:

- Authorization Status
- Record Status
- Branch Code
- Product/Account Class
- MIS Class

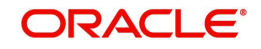

# **3. MIS Cascading**

<span id="page-10-0"></span>This chapter contains the following sections:

- [Section 3.1, "MIS Cascading "](#page-10-1)
- [Section 3.2, "Feature ID Maintenance "](#page-10-2)

# <span id="page-10-1"></span>**3.1 MIS Cascading**

You can have a particular MIS group defaulted in the MIS Subsystem of the following screens at the time of creation of records:

- Customer Maintenance Screen
- Account Class Maintenance Screen
- Customer Account Maintenance Screen
- **All the Products Screens**
- All the Contract Screens

Once these records are authorized, you can change the MIS Group values (i.e. MIS Codes linked to the MIS Class) in the MIS Group Maintenance screen. During EOD, the batch program 'MIGCASCD' maintained at the Post EOTI level will cascade the modified MIS Codes in the above screens. As a result, the system replaces the MIS Codes that are provided at the time of creation of the above records by the MIS Codes maintained in MIS Group.

# <span id="page-10-2"></span>**3.2 Feature ID Maintenance**

If you maintain feature ID for all branches, the system displays the MIS class values and MIS codes in the MIS subsystem of the following screens.

- Customer Maintenance Screen
- Account Class Maintenance Screen
- Customer Account Maintenance Screen
- All the Products Screens
- All the Contract Screens

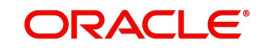

# <span id="page-11-3"></span>**4. Defining MIS Heads**

<span id="page-11-0"></span>Each accounting entry that is generated can be linked to an MIS Head. An MIS Head indicates the manner in which the type of entry should be considered for profitability reporting purposes.

This chapter contains the following section:

● [Section 4.1, "MIS Head Maintenance"](#page-11-1)

# <span id="page-11-1"></span>**4.1 MIS Head Maintenance**

This section contains the following topics:

- [Section 4.1.1, "Invoking the MIS Heads Screen"](#page-11-2)
- [Section 4.1.2, "Linking an MIS Head to an Accounting Entry"](#page-12-0)
- [Section 4.1.3, "Operations on the MIS Head Record"](#page-13-0)

### <span id="page-11-2"></span>**4.1.1 Invoking the MIS Heads Screen**

You can invoke the 'MIS Head Maintenance' screen by typing 'MIDHEAD' in the field at the top right corner of the Application toolbar and clicking the adjoining arrow button.

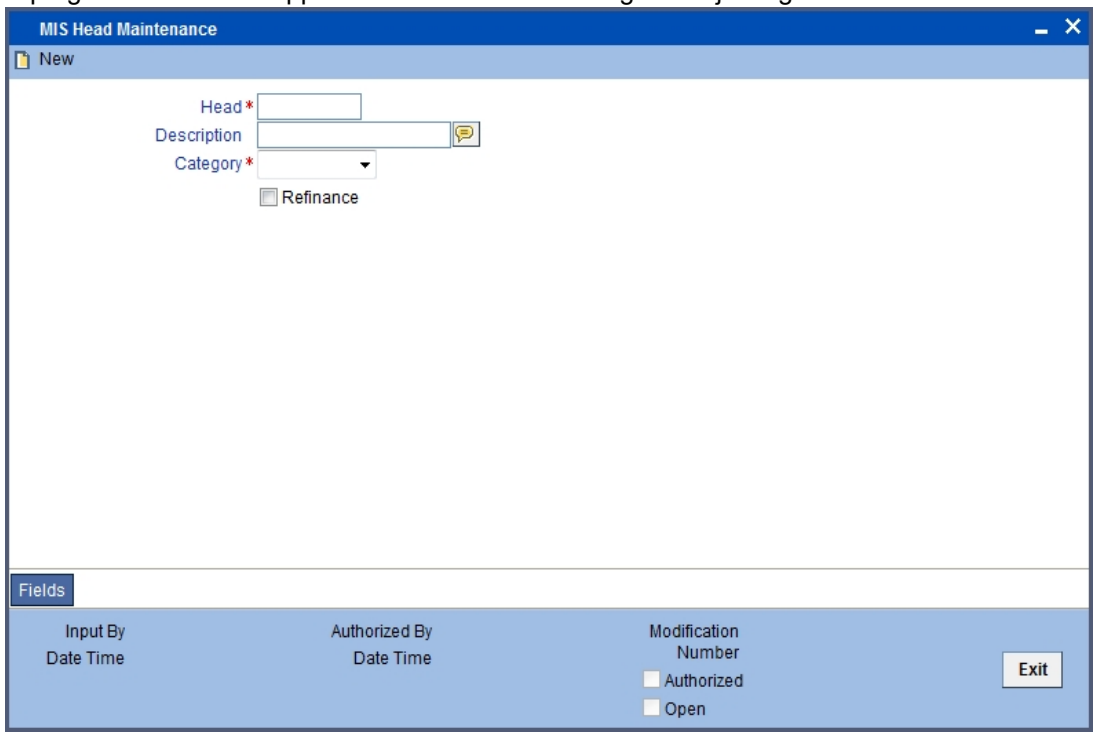

If you are creating a new MIS Head, select 'New' from the Actions Menu in the Application toolbar or click new icon. The 'MIS Head' screen is displayed without any details.

If you are calling an MIS Head that has already been defined, double-click an MIS Head from the summary screen.

### **Category**

The MIS Head Category classification indicates the method in which the accounting entry will be reported in the profitability report. It could be one of the following:

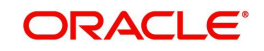

#### **Balance**

Indicates that the accounting entry should be considered for calculating the Cumulative Average Balance. Typically, an asset entry would be classified under the balance type MIS Head. The GL entry leg of a loan disbursement transaction, would typically be classified under a Balance type of MIS Head.

#### **Income**

Indicates that the accounting entry should be considered as an income for the purpose of profitability reporting. Clearly, any interest or charge income would be classified under an Income type of MIS Head.

#### **Expense**

Indicates that the accounting entry should be considered as an expense for the purpose of profitability reporting. Any interest, postage, or tax expense would be classified under an expense type of MIS Head.

#### **Contingent**

Indicates that the accounting entry should be considered as a contingent entry for the purpose of profitability reporting. A forward FX deal, the issue of an import Letter of Credit, etc., are examples of contingent type of entries. You can generate a report that gives the balances due to such contingent type of entries.

Under each type of MIS Head, you may define additional MIS Heads, as per your reporting requirement. For example, you can have an MIS Head for each loan product, so that you can have the cumulative average balance due to all the loans disbursed under the product.

#### **Refinance**

The 'Refinance' option is provided for marking MIS Heads for refinancing. For MIS Heads that are marked for refinancing, the refinancing income or expense would be calculated, on the cumulative average balance, for the reporting period. You would typically mark a balance type of MIS Head for refinancing.

This option is provided because not all the balance type of entries would come under the umbrella of refinancing. To enable this option select the check box beside 'Refinance'.

### <span id="page-12-0"></span>**4.1.2 Linking an MIS Head to an Accounting Entry**

Each accounting entry generated in Oracle FLEXCUBE will have a transaction code that describes the nature of the entry. These transaction codes are defined by you, depending on your requirements.

An MIS Head can be attached to a transaction code. A transaction code is attached to an accounting entry when an event is defined for a product, through the 'Product Event Accounting Entries Maintenance' screen. Thus, whenever a transaction with an MIS Head attached is entered for an entry, the MIS Head will automatically be linked to it. You can change this while defining the product.

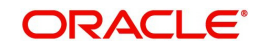

Alternatively, you can link an MIS Head to an accounting entry directly while defining the **product.**<br>Accounting Entries

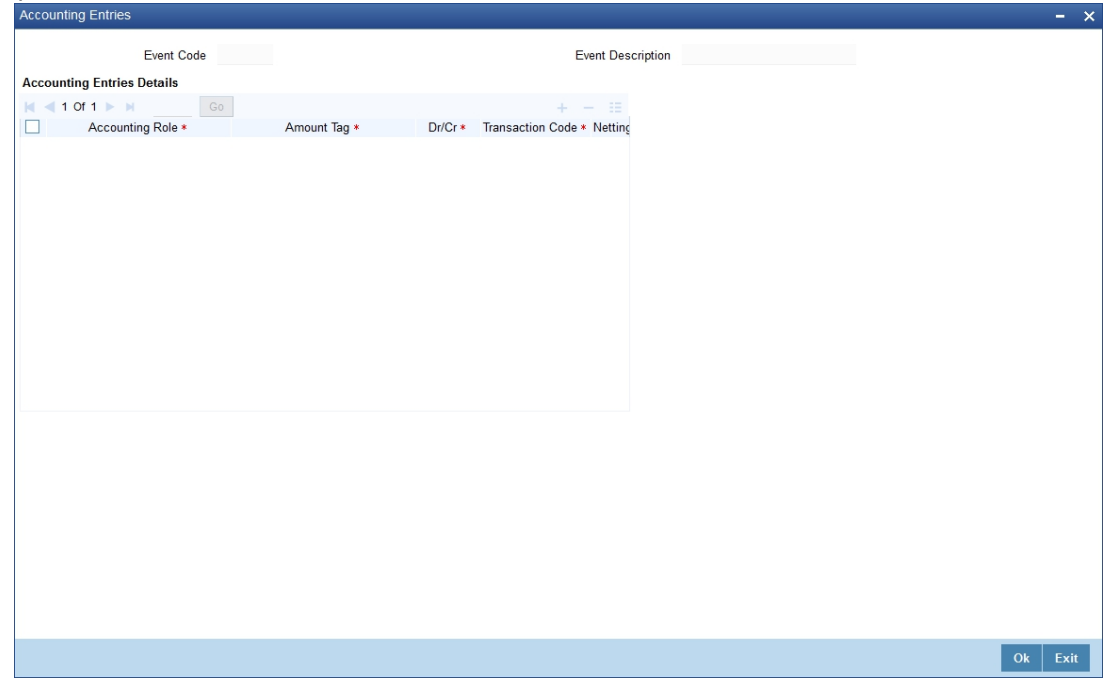

You should link the appropriate leg of the accounting entry to the MIS Head to which it belongs. Ensure that you link only one leg of the entry to an MIS Head.

To add a record to the list of 'Accounting Entries' click add icon. Choose values for each field of a record using the adjoining option list.

### <span id="page-13-0"></span>**4.1.3 Operations on the MIS Head Record**

On an existing MIS Head record, you can perform the following operations (if any function under the Actions Menu is disabled, it means that the function is not allowed for the record):

- Amend the details of an MIS Head
- Authorize an MIS Head
- Copy the details an MIS Head on to a new one
- Print the details of an MIS Head
- Delete an MIS Head

Please refer to the manual on common procedures for details of these operations.

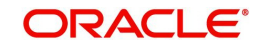

# **5. Making MIS adjustments for a Pool**

<span id="page-14-0"></span>Within a pool, you may sometimes want to allocate the amounts to be reported from one MIS Code to another.

For instance, the Financial Control (FINCON) department in your bank is the one that disburses the salaries for your staff. This department is defined as an MIS Code under the MIS Class Cost Center.

Now, there are other cost centers, such as: loans department, time deposits department, trade financing department and retail banking department.

When the salary is disbursed by the FINCON department every month, a debit entry shown for the MIS Code FINCON. The burden of this debit entry should be shared appropriately by the various departments to which the staff of your bank belong.

This distribution of the salary amount is done through the MIS adjustments screen.

Thus, MIS adjustments can be done between two MIS Codes, which belong to the same pool, and MIS Class.

This chapter contains the following section:

[Section 5.1, "MIS Adjustment Maintenance"](#page-14-1)

# <span id="page-14-1"></span>**5.1 MIS Adjustment Maintenance**

This section contains the following topics:

- [Section 5.1.1, "Invoking the MIS Adjustments Screen"](#page-15-0)
- [Section 5.1.2, "Operations on the MIS Adjustments Screen"](#page-15-1)

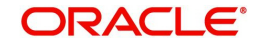

# <span id="page-15-0"></span>**5.1.1 Invoking the MIS Adjustments Screen**

<span id="page-15-2"></span>You can invoke the 'MIS Adjustment Maintenance' screen by typing 'MIDADJ' in the field at the top right corner of the Application tool bar and clicking on the adjoining arrow button.

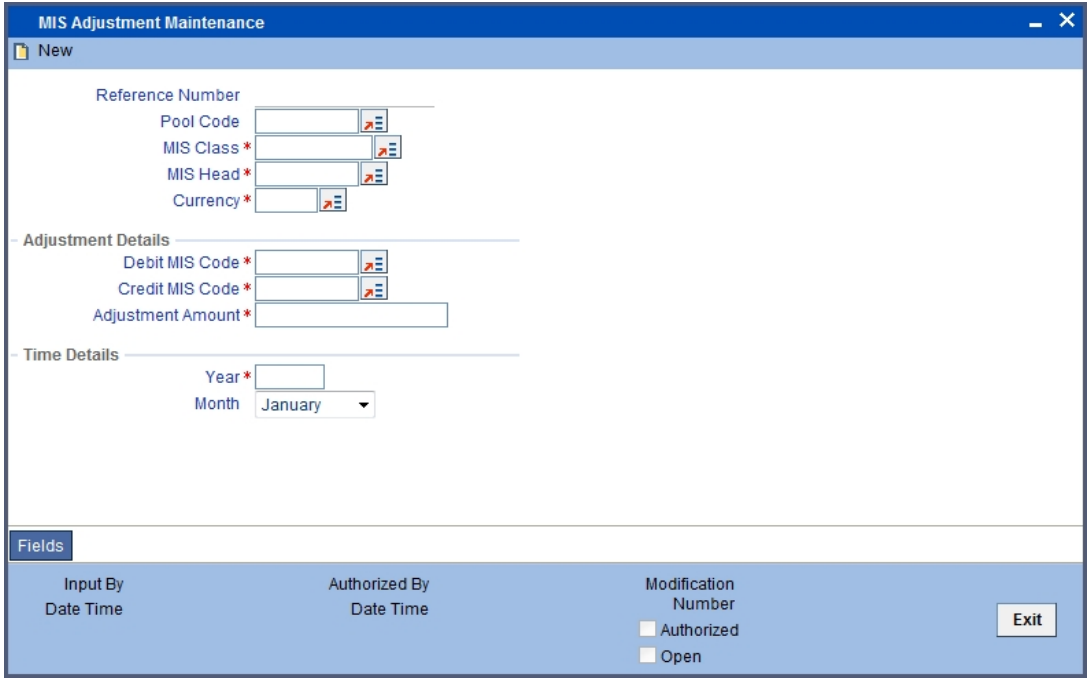

Select 'New' from the Actions Menu in the Application toolbar or click new icon to input the details of an adjustment. The 'MIS Adjustments' screen is displayed without any details. You can input the following details of the adjustment.

- Reference Number
- Pool Code
- MIS Class
- MIS Head
- Currency

#### **Adjustment Details and Time Details**

You have to specify the following details while doing an adjustment:

- The pool code, MIS Class and MIS Head under which you want to make the adjustment.
- The currency in which the adjustment amount is represented.
- The MIS Code from which the amount should be moved (the debit MIS Code).
- The MIS Code to which the amount should be moved (the credit MIS Code).
- The amount that has to be moved or adjusted.
- The period for which the adjustment should be considered (represented through the month and the year under the 'Time Details').

Depending on the type of MIS Head - balance, income, expense, or contingent, the adjusted amount will be reported accordingly, for the appropriate period.

### <span id="page-15-1"></span>**5.1.2 Operations on the MIS Adjustments Screen**

Once you input the details of an adjustment, it should be authorized by a user bearing a different Login ID from yours.

Please refer to the manual on common procedures for details of these operations.

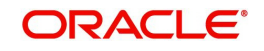

# <span id="page-16-0"></span>**6. Defining MIS Details for a Customer, Account Class, Account, Product, and Contract**

This chapter contains the following sections:

- [Section 6.1, "MIS Details for a Customer, Account Class and Product"](#page-16-1)
- [Section 6.2, "MIS Details for a Contract and Account"](#page-19-0)
- [Section 6.3, "GL MIS Balance Transfers due to Reclassification"](#page-22-0)

# <span id="page-16-1"></span>**6.1 MIS Details for a Customer, Account Class and Product**

This section contains the following topics:

- [Section 6.1.1, "Defining MIS Details for a Customer"](#page-16-2)
- [Section 6.1.2, "Change Log Button"](#page-17-0)
- [Section 6.1.3, "Defining MIS Details Screen for an Account Class"](#page-17-1)
- [Section 6.1.4, "Defining MIS Details Screen for a Product"](#page-18-0)
- [Section 6.1.5, "Specifying the MIS Details for an Account Class and a Product"](#page-18-1)

### <span id="page-16-2"></span>**6.1.1 Defining MIS Details for a Customer**

The MIS details for a customer can be defined through the 'MIS' screen. This screen can be invoked by clicking on the 'MIS' button while defining the customer code. The 'MIS' details screen for a customer is shown below.

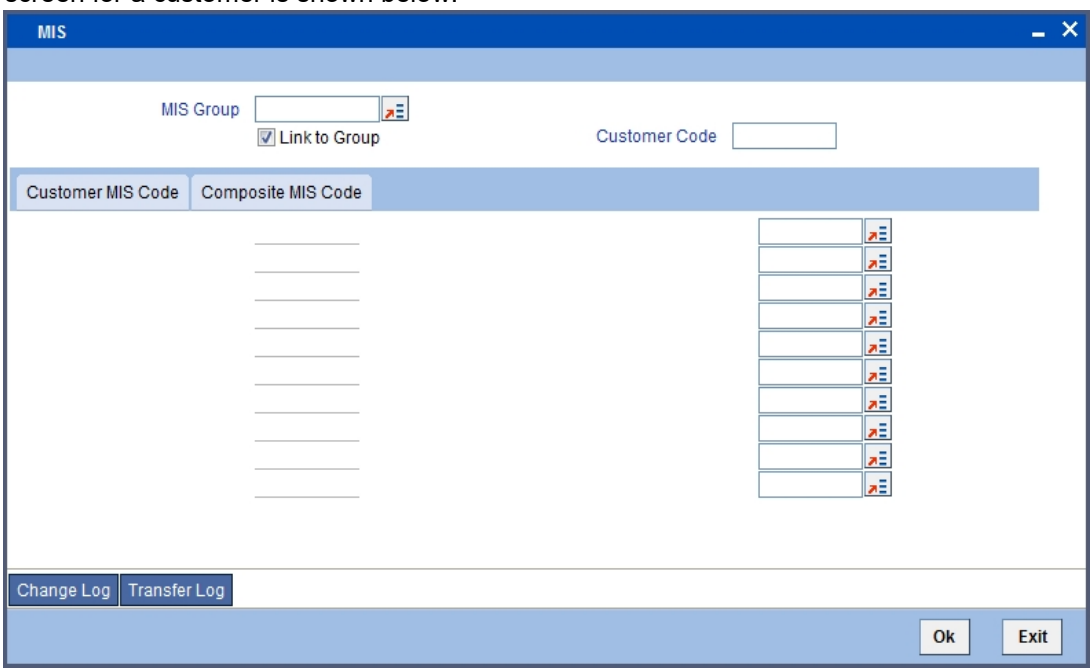

While defining a customer, you can define the following MIS details:

#### **MIS Group**

The MIS Group to which the customer should be linked is defined in the 'MIS Group' field (if it is applicable, if not, you can define the individual entities under which the customer should be reviewed). If a group is linked, the entities defined for the group will be displayed, and these entities can be changed. Only the Customer and Composite type of MIS Classes will be

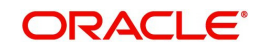

applicable for customers. The specific MIS entity (in the form of an MIS Code) will be picked up by default only if you have defined them for the group. If not, you have to indicate the appropriate MIS code for each applicable MIS class.

#### **Link to Group**

If an MIS Group is linked, you can indicate whether the linkage with the group should always be maintained. If yes, any change to the MIS Group will automatically apply to the customer to whom the MIS Group is linked. If not, the entities defaulted for the customer will continue, even if they are changed subsequently for the group.

#### **Customer MIS Code and Composite MIS Code**

The details defined for a customer will be defaulted, whenever a contract (a loan, deposit, letter of credit, bill, etc.) is processed for the customer. The details of the customer and composite class of entities will be picked up by default. These entities are defaulted even when you are opening an account for the customer.

### <span id="page-17-0"></span>**6.1.2 Change Log Button**

If MIS reclassification occurs, through changing the MIS codes for the 'Customer Type' of MIS classes, the system stores the changes made, in a Customer MIS 'Change Log' screen.

Click 'Change Log' button in the Customer MIS screen to view the Customer MIS Change log.

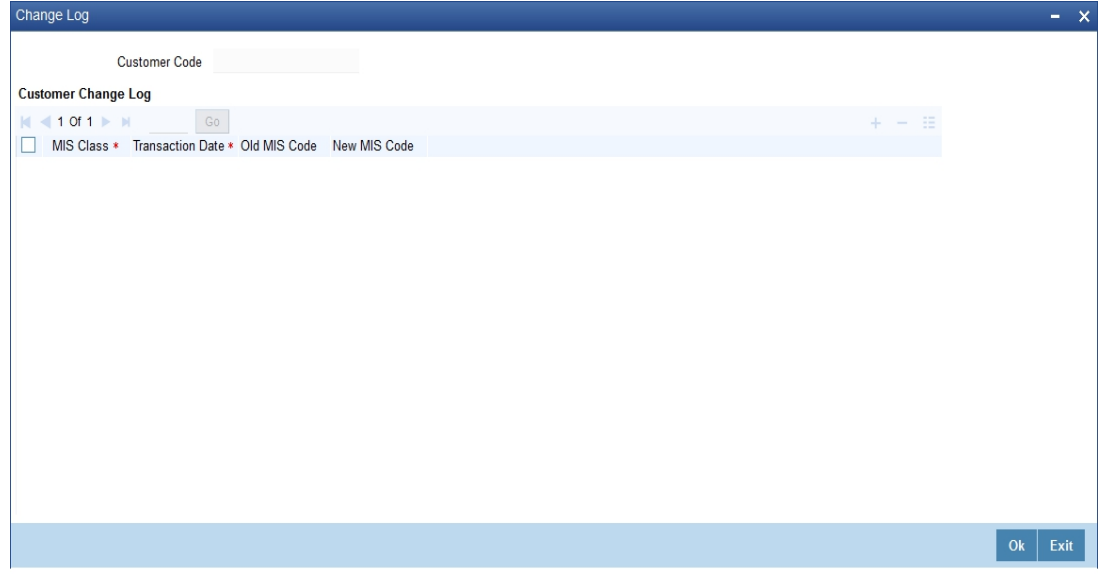

The following details are stored in the Customer MIS Change Log for the customer in respect of which the MIS reclassification occurred:

- Customer Number
- MIS Class that was changed
- Date on which the change was made
- The old code for the changed MIS Class (this information is stored only for the first amendment during a day)
- The new MIS code for the changed MIS class

### <span id="page-17-1"></span>**6.1.3 Defining MIS Details Screen for an Account Class**

The MIS details for an account class and a product are defined in a similar manner. The procedures involved in defining the MIS details for an account class and a product are described below.

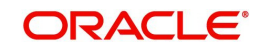

The MIS details screen for an account class can be invoked by clicking on the MIS button while defining the account class.

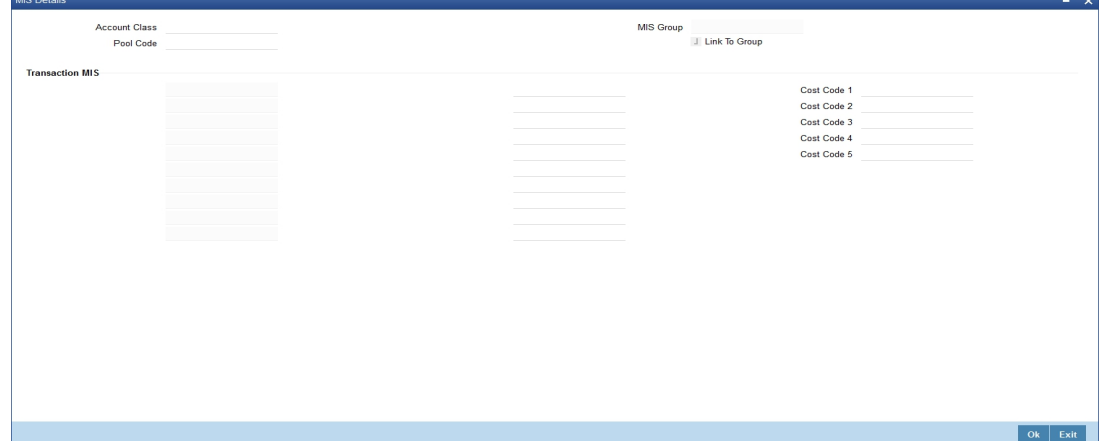

### <span id="page-18-0"></span>**6.1.4 Defining MIS Details Screen for a Product**

The 'MIS Details' screen for a product can be invoked by clicking on the 'MIS' button while defining the product.

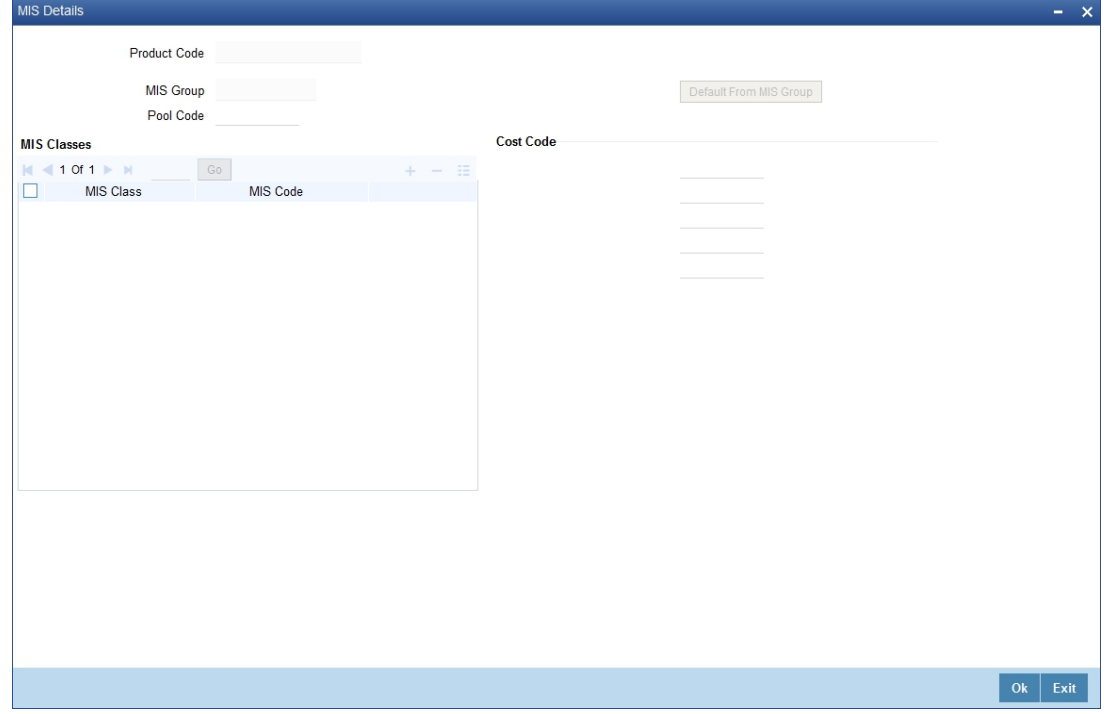

## <span id="page-18-1"></span>**6.1.5 Specifying the MIS Details for an Account Class and a Product**

The MIS details you would define for an account class and a product are similar. You should specify the following:

#### **MIS Group**

The MIS Group to which the account class or product should be linked is specified in the 'MIS Group' field (if it is applicable; if not, you can define the individual entities under which the product or account class should be reviewed). If a group is linked, the entities defined for the group will be displayed and these entities can be changed. Only the transaction type of MIS Class will be applicable for an account class or product. The specific MIS entity (in the form of an MIS Code) will be picked up by default only if you have defined them for the group. If not, you have to indicate the appropriate MIS code for each applicable MIS classes.

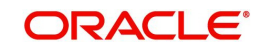

#### **Link to Group**

If an MIS Group is linked, you can indicate whether the linkage with the group should always be maintained. If yes, any change done to the MIS Group will automatically be applied to the account class or product to which the MIS Group is linked. If not, the entities defaulted for the account class or product will be continued even if they are changed subsequently for the group.

#### **Default from MIS Group**

The details defined for an account class will default to account opened under the class. The details defined for the product will be picked up for the contracts processed under it.

#### **Pool Code**

The Pool Code to which the account class or product belongs should be defined.

# <span id="page-19-0"></span>**6.2 MIS Details for a Contract and Account**

The MIS details you would define for an account class and a product are similar. The entities defined for the customer will be picked up by default and these entities can be changed.

This section contains the following topics:

- [Section 6.2.1, "Defining the MIS Details Screen for a Contract"](#page-19-1)
- [Section 6.2.2, "Change Log Button"](#page-20-0)
- [Section 6.2.3, "Defining the MIS Details Screen for an Account"](#page-21-0)
- [Section 6.2.4, "Change Log Button"](#page-21-1)

### <span id="page-19-1"></span>**6.2.1 Defining the MIS Details Screen for a Contract**

To invoke the MIS details screen for a contract, click on the 'MIS' button while processing the contract.

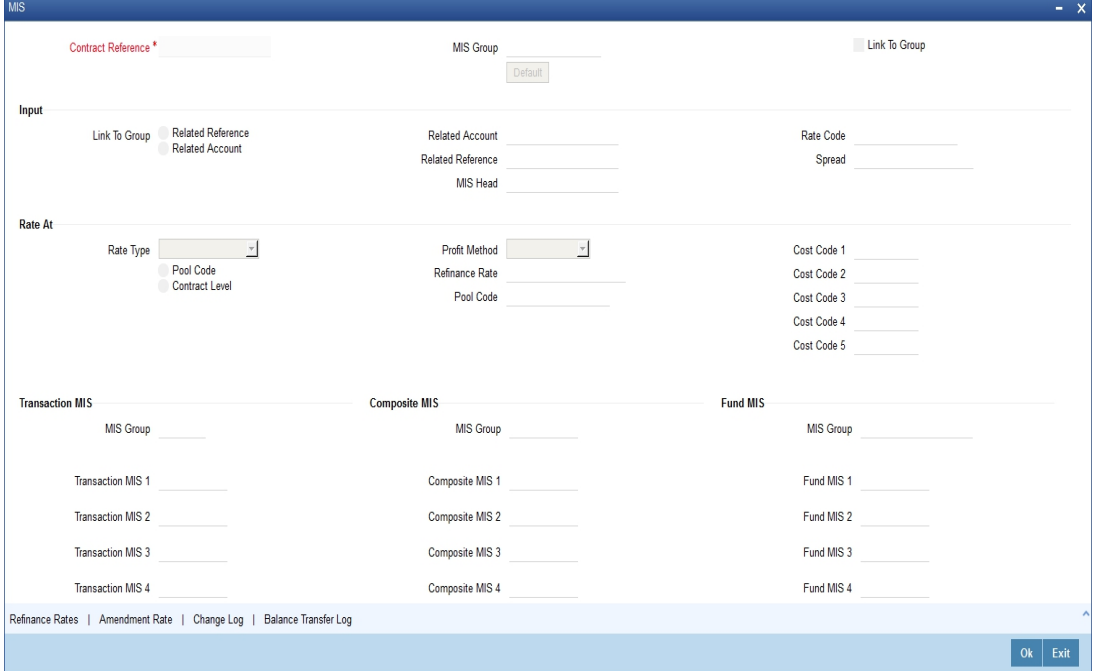

For a contract, the transaction type of MIS class, the cost code and pool code will be picked up from the product under which the contract is processed. The composite MIS code will be picked up from the definition made for the customer, on behalf of whom the contract is being processed.

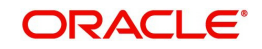

The interest calculation method for the refinancing rates of the pool will also be picked up, by default, from Pool Codes maintenance and these can be changed. For an account, the transaction type of MIS class will be picked up from the account class, along with the cost codes and pool codes. The composite type of MIS class will be defaulted from those defined for the customer. These too can be changed.

# <span id="page-20-0"></span>**6.2.2 Change Log Button**

If MIS reclassification occurs, through changing the MIS codes for transaction or composite classes, the System stores the changes made, in a Contract MIS Change Log. The following details are stored in the Contract MIS Change Log for the contract in respect of which the MIS reclassification occurred:

- Contract Reference Number
- **MIS Class that was changed**
- Date on which the change was made.
- The old code for the changed MIS Class (this information is stored only for the first amendment during a day)
- The new MIS code for the changed MIS class.

Click 'Change Log' button in the 'Transaction MIS Maintenance' screen to view the Contract MIS Change Log.

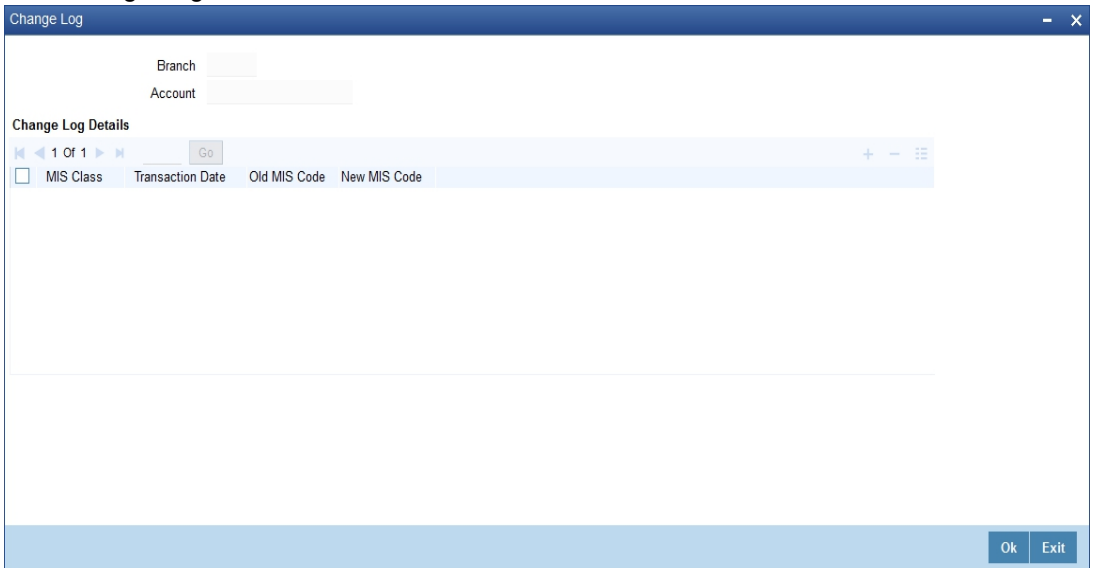

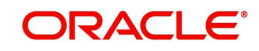

# <span id="page-21-0"></span>**6.2.3 Defining the MIS Details Screen for an Account**

To invoke the 'Management Information System' screen for an account, click on the 'MIS' button while opening or modifying the account.

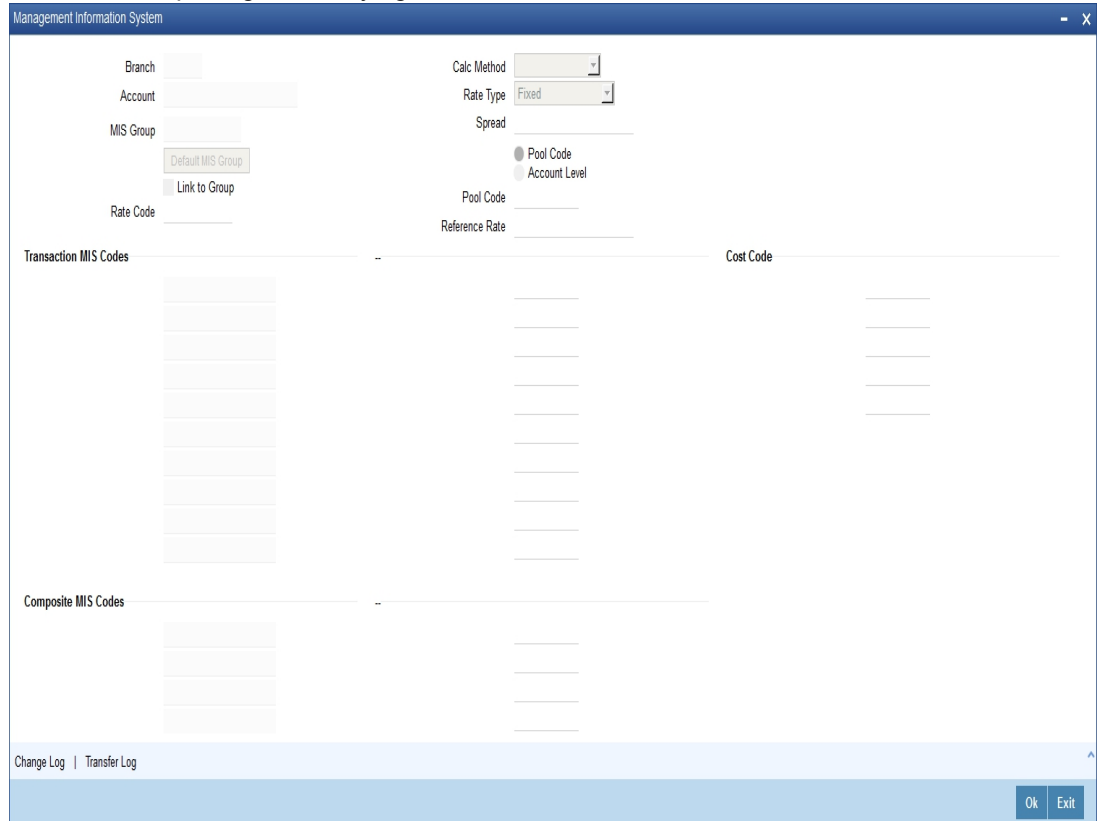

# <span id="page-21-1"></span>**6.2.4 Change Log Button**

If MIS reclassification occurs, through changing the MIS codes for the transaction or composite type of MIS classes for the customer account, the system stores the changes made, in an Account MIS Change Log. The following details are stored in the Account MIS Change Log for the customer account in respect of which the MIS reclassification occurred:

- Account Number
- Account Branch
- **MIS Class that was changed**
- Date on which the change was made.
- The old code for the changed MIS Class (this information is stored only for the first amendment during a day)
- The new MIS code for the changed MIS class.

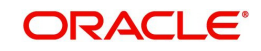

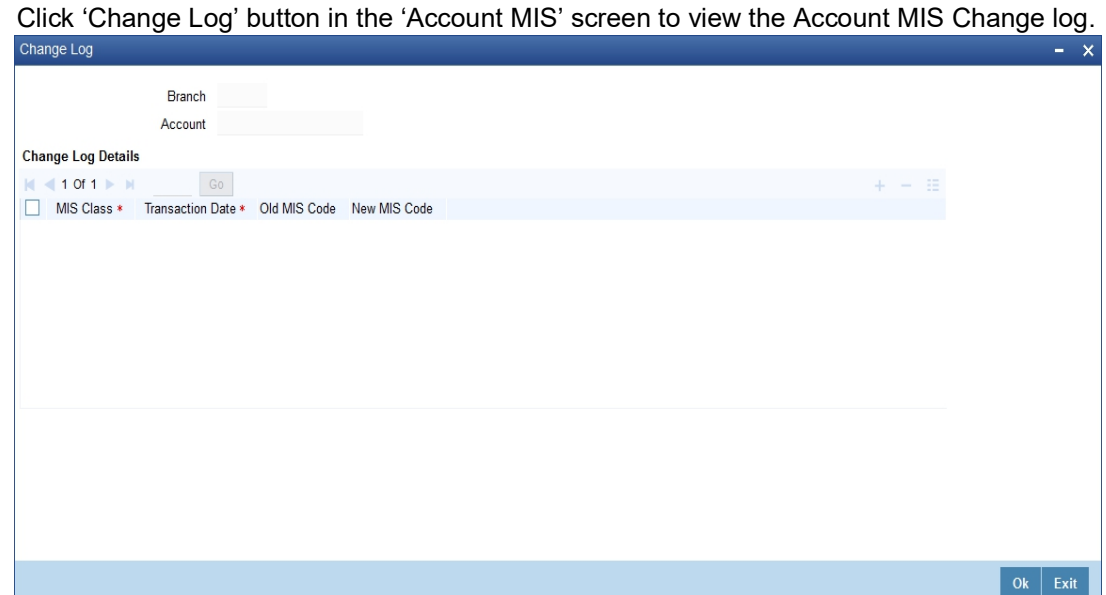

# <span id="page-22-0"></span>**6.3 GL MIS Balance Transfers due to Reclassification**

This section contains the following topic:

• [Section 6.3.1, "Viewing Balance Transfer Log"](#page-22-1)

### <span id="page-22-1"></span>**6.3.1 Viewing Balance Transfer Log**

When an MIS reclassification occurs in respect of a customer, account or contract, the balances in a GL associated with the old MIS code in each case are transferred to the GL for the new MIS code, if the option of transferring MIS balances upon reclassification has been set in the Chart of Accounts for the GL.

A batch process executes a GL MIS balance transfer upon MIS reclassification, for those GLs for which the balance transfer option has been set. The transfer is performed taking into account the details stored in the change logs (Customer MIS Change Log, Account MIS Change Log or Contract MIS Change Log). When the transfer is performed, the transfer details are stored in the MIS Balance Transfer Log. The following details relating to the transfer are stored:

- Branch
- $\blacksquare$  GL
- Period Code
- **•** Financial Cycle
- Currency
- Reference Type
- Reference Number (Account, Contract, Customer Number)
- MIS Class
- Old MIS Code
- New MIS Code
- **Transfer Indicator (Dr or Cr into New MIS Code).**
- Amount
- Transaction Date

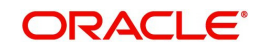

You can view the MIS 'Balance Transfer Log' for a customer, customer account or contract by clicking on 'Transfer Log' button in the Customer MIS, Customer Account MIS, or

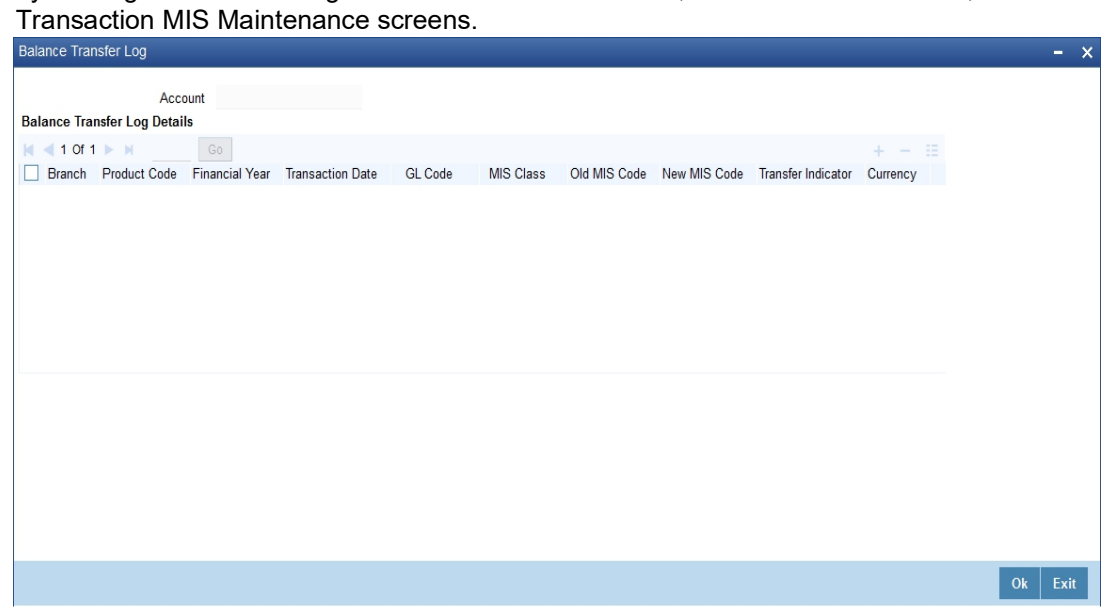

#### **The GL MIS Balance Transfer Process**

The following example explains how the batch process executes the transfer of GL MIS balances.

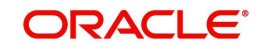

# **7. Reports**

<span id="page-24-0"></span>During the course of the day or at the end of the day, you may want to retrieve information on any of the several operations that were performed in your bank. You can generate this information in the form of reports in Oracle FLEXCUBE. The MIS Profit and Loss report, Pool Codes report and Error report are explained in this section.

This chapter contains the following sections:

- [Section 7.1, "Reports"](#page-24-1)
- [Section 7.2, "Print Options Report"](#page-25-0)
- [Section 7.3, "Management Information System Profit & Loss Report"](#page-26-0)
- [Section 7.4, "Pool Code Report"](#page-27-1)
- [Section 7.5, "Error Report"](#page-29-0)
- [Section 7.6, "Transaction Force Debited Report"](#page-30-0)
- [Section 7.7, "Inter Branch Reconciliation Report"](#page-33-0)
- [Section 7.8, "Maturity Profile for Next Week Report"](#page-34-0)
- [Section 7.9, "Maturity Profile for Next Day Report"](#page-35-1)

# <span id="page-24-1"></span>**7.1 Reports**

This section contains the following topic:

[Section 7.1.1, "Generating Reports"](#page-24-2)

### <span id="page-24-2"></span>**7.1.1 Generating Reports**

The different report options for each of them are as mentioned below.

#### **Profit and Loss Report**

The first parameter based on which you can generate the MIS report can be:

- The branch
- Customer
- Pool code

A branch report will always be for the branch to which you are logged on.

A customer report can be generated for a specific customer. You should indicate the CIF ID of the customer. The customer report can also be generated for a specific MIS class, in which case the applicable MIS class should be specified.

#### **Pool Code Report**

A pool code report can be generated for a specific pool code. A pool code report can further be sorted on any of the following:

- Account class
- Customer
- Customer category
- MIS class
- Product

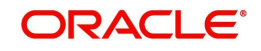

Indicate the sort parameter by highlighting the applicable option. This selection will enable to generate the profitability report based on one of the five parameters given below.

Thus, the following reports for a pool code can be generated:

- Account class profitability report
- Customer profitability report
- Customer category profitability report
- MIS Class profitability report
- Product profitability report

#### **Error Report**

Error reports are generated for details of errors specific to each function and the corresponding unit / reference number.

#### **Specifying the period of reporting**

Any type of report has to be generated for a specific period. You should indicate the period for which the report should be generated by specifying the year and the From and To months.

# <span id="page-25-0"></span>**7.2 Print Options Report**

This section contains the following topic:

• [Section 7.2.1, "Generating Printing Options for Reports"](#page-25-1)

### <span id="page-25-1"></span>**7.2.1 Generating Printing Options for Reports**

You can indicate preferences to print a report, while generating a report; however, the preferences are general.

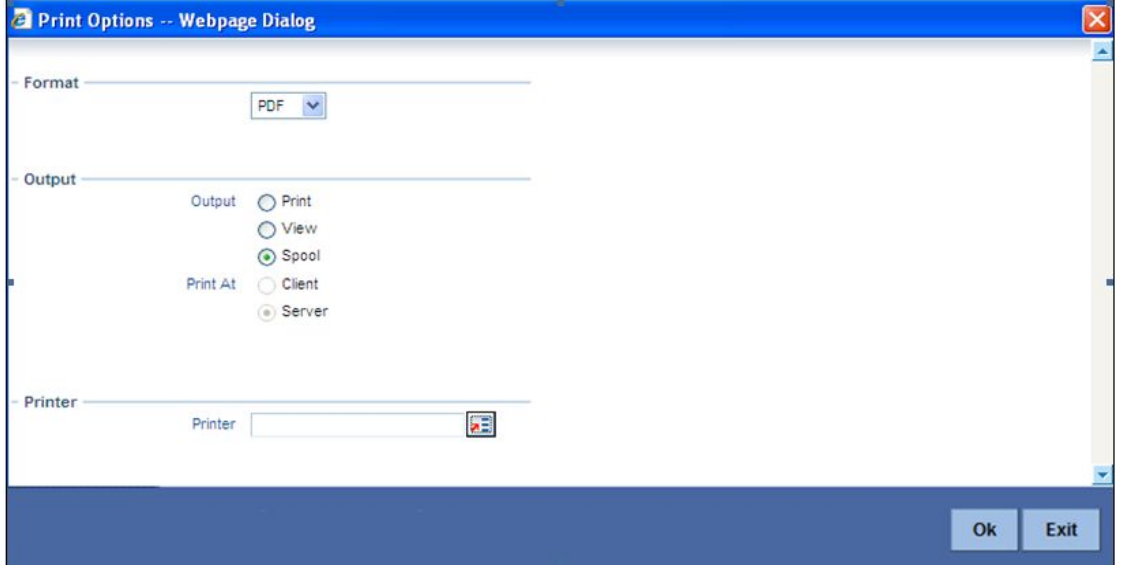

The following are the common preferences you can maintain to print a report:

#### **Format**

Select the format in which you want the report to be generated from the options provided in the drop-down list. The following options are available:

- HTML
- RTF
- PDF

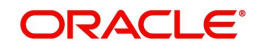

**Excel** 

#### **Output**

Select the output for the report from the options provided. The following options are available:

- Print select this option if you wish to print the report
- View select this option if you wish to view the contents of the report
- Spool select this option if you wish to spool the report for further use

#### **Printer At**

Select location where you wish to print the report from the adjoining drop-down list. This list displays the following values:

- Client Select if you need to print at the client location.
- Server Select if you need to print at the server location

#### **Printer**

Specify the name of the printer or select it from the option list provided. All the configured printers are displayed in the list.

This is applicable only if you have specified the output as 'Print'.

# <span id="page-26-0"></span>**7.3 Management Information System Profit & Loss Report**

This section contains the following topics:

- [Section 7.3.1, "Generating MIS Profit & Loss Report"](#page-26-1)
- [Section 7.3.2, "Contents of the Report"](#page-27-0)

# <span id="page-26-1"></span>**7.3.1 Generating MIS Profit & Loss Report**

<span id="page-26-2"></span>The different report options are detailed below.You can invoke the screen by typing the code 'MIRPRLO' on the field at the top right corner of the Application tool bar and click on the adioining arrow button.

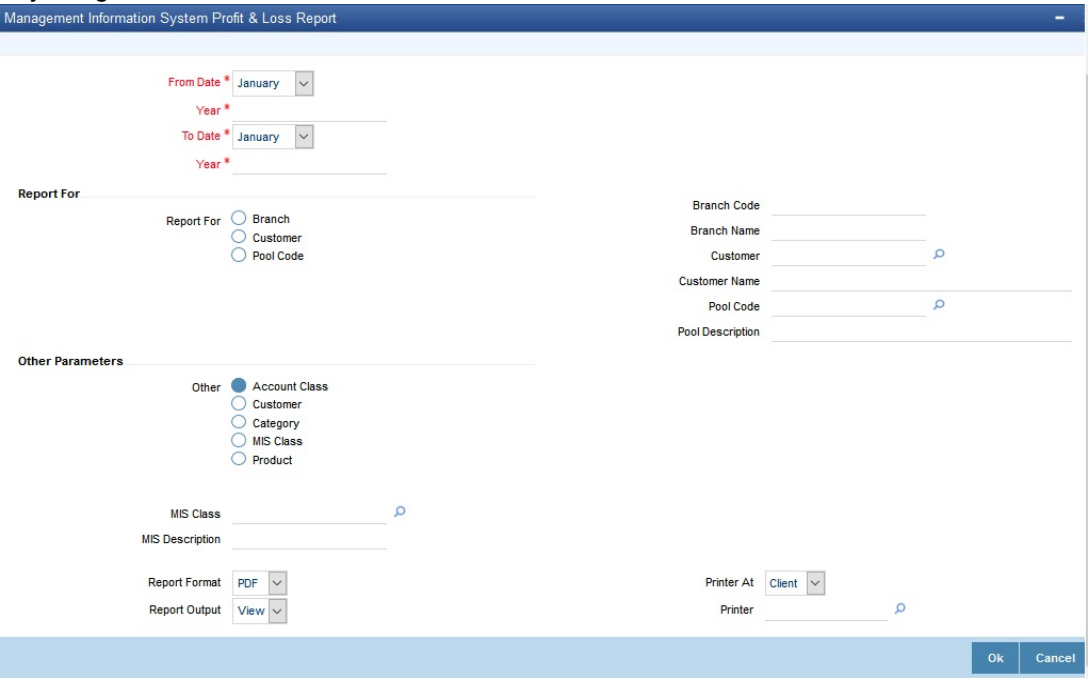

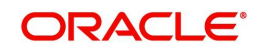

# <span id="page-27-0"></span>**7.3.2 Contents of the Report**

The contents of the report will be sorted and break-up figures provided, depending on your selection. The order, in which the report will be sorted for each type of report, is as follows:

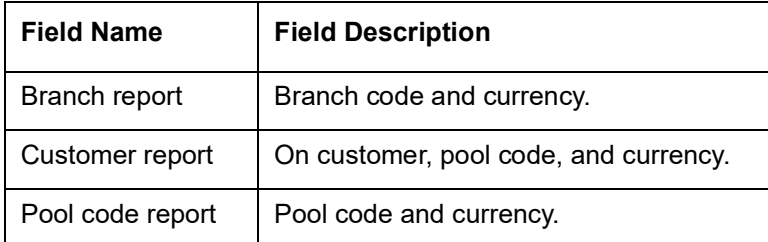

### **Header**

The 'Header' carries the title of the report, branch code, pool code, branch date, user ID, module from which the report has been generated, date and time at which the report has been generated, and the page number of the report.

#### **Body**

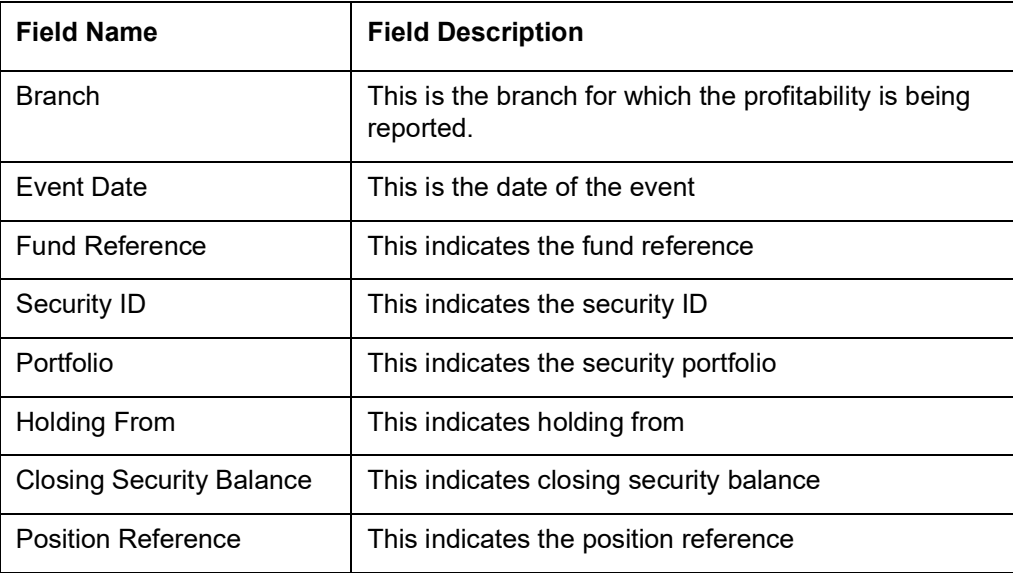

# <span id="page-27-1"></span>**7.4 Pool Code Report**

This section contains the following topics:

- [Section 7.4.1, "Generating Pool Codes Report"](#page-28-0)
- [Section 7.4.2, "Contents of the Report"](#page-28-1)

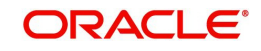

# <span id="page-28-0"></span>**7.4.1 Generating Pool Codes Report**

<span id="page-28-2"></span>You can invoke the screen by typing the code 'MIRREFRT' on the field at the top right corner of the Application tool bar and click on the adjoining arrow button.

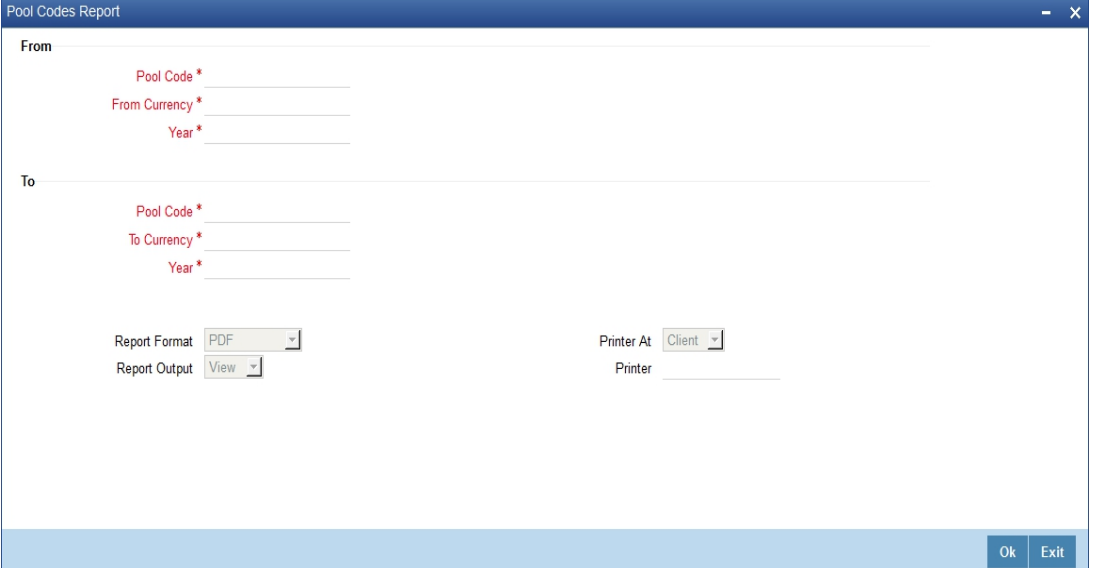

### **From**

#### **Pool Code**

Specify the pool code. Select the appropriate one from the option list.

#### **From Currency**

Specify the currency code. Select the appropriate one from the option list.

#### **Year**

Specify the year. Select the appropriate one from the option list.

# **To**

#### **Pool Code**

Specify the pool code. Select the appropriate one from the option list.

#### **To Currency**

Specify the currency code. Select the appropriate one from the option list.

#### **Year**

Specify the year. Select the appropriate one from the option list.

### <span id="page-28-1"></span>**7.4.2 Contents of the Report**

The contents of this report have been discussed under the following heads:

#### **Header**

The 'Header' carries the title of the report, branch code, branch date, user ID, module from which the report has been generated, date and time at which the report has been generated and the page number of the report.

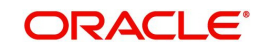

### **Body**

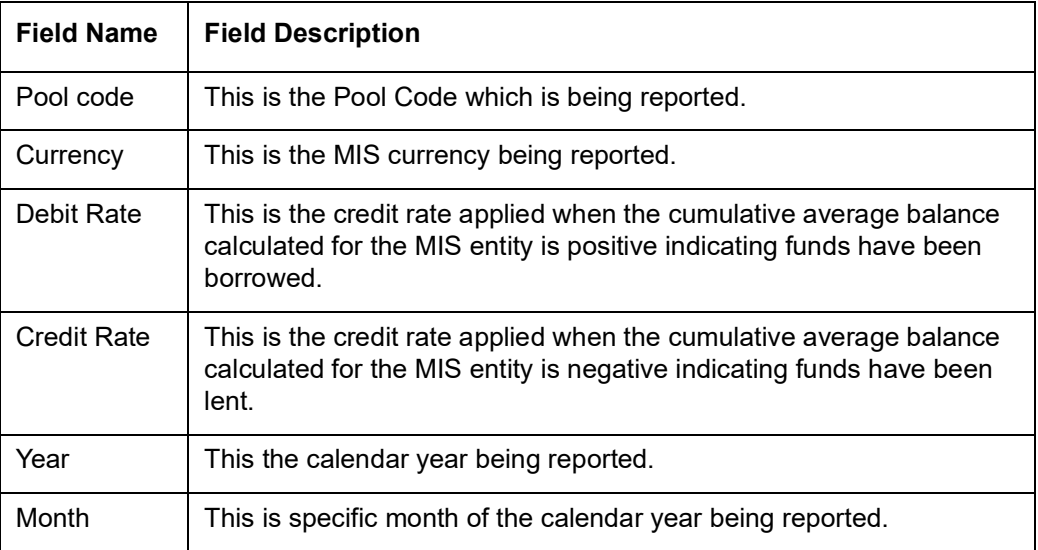

You can find the following details in the body of the report:

# <span id="page-29-0"></span>**7.5 Error Report**

This section contains the following topics:

- [Section 7.5.1, "Generating Error Report"](#page-29-1)
- [Section 7.5.2, "Contents of the Report"](#page-29-2)

# <span id="page-29-1"></span>**7.5.1 Generating Error Report**

You can invoke the screen by typing the code 'MIRRRRPT' on the field at the top right corner of the Application tool bar and click on the adjoining arrow button.

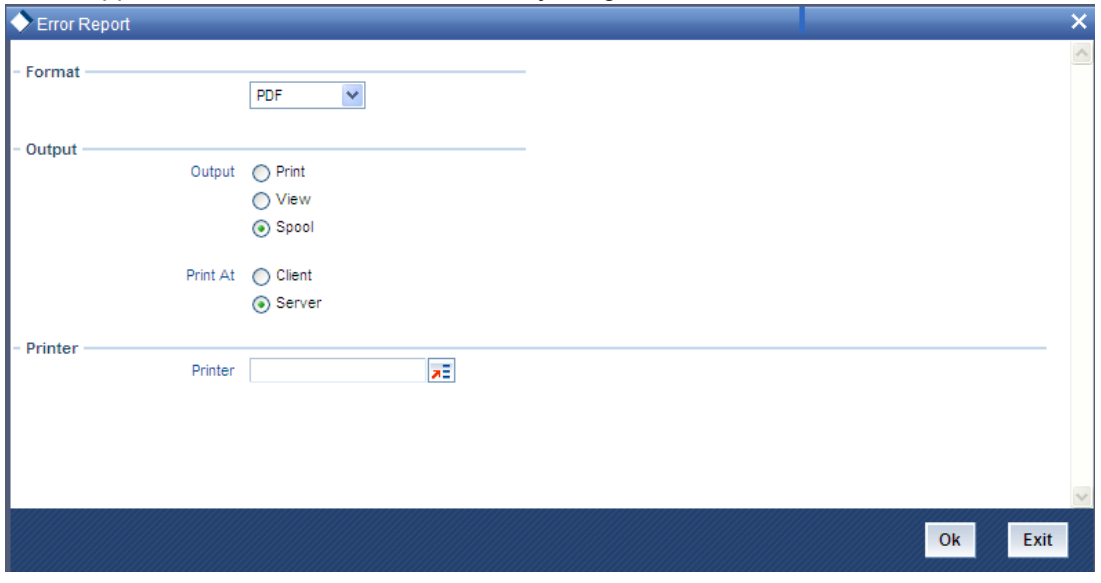

### <span id="page-29-2"></span>**7.5.2 Contents of the Report**

The contents of this report have been discussed under the following heads:

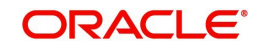

### **Header**

The 'Header' carries the title of the report, branch code, branch date, user ID, module from which the report has been generated, date and time at which the report has been generated and the page number of the report.

### **Body**

You can find the following details in the body of the report:

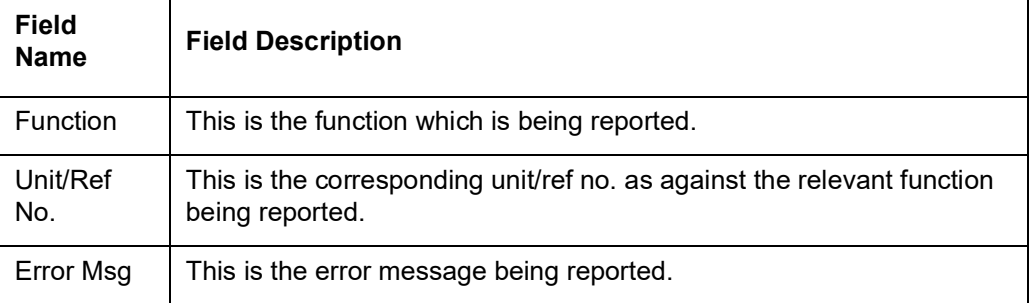

# <span id="page-30-0"></span>**7.6 Transaction Force Debited Report**

This section contains the following topics:

- [Section 7.6.1, "Generating Transaction Force Debited Report"](#page-30-1)
- [Section 7.6.2, "Contents of the Report"](#page-32-0)

### <span id="page-30-1"></span>**7.6.1 Generating Transaction Force Debited Report**

Oracle FLEXCUBE facilitates generation of a report at branch level which lists details of all forced debit transactions processed from the following modules.

- Bills and Collections -BC
- Data Entry- DE
- Deposit Locker -DL
- Foreign Exchange- FX
- Letters Of Credit- LC
- **Loans and Deposits- LD**
- Retail Lending -CL
- Retail Teller-RT
- Clearing -CG

This 'Transaction Force Debit Report' would be generated for the transactions with 'Available Balance Check Option' check box checked at 'Account Class Preferences' and 'Transaction Code Maintenance' levels. Accounts and transactions uploaded from an external system will have respective external system code as source code. The transaction details are grouped based on the Branch, Source, Transaction Code, and Transaction Type.

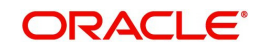

<span id="page-31-0"></span>You can invoke the 'Transaction Force Debit Report' screen by typing the code 'ACRFCDR' on the field at the top right corner of the Application tool bar and click on the adjoining arrow button.

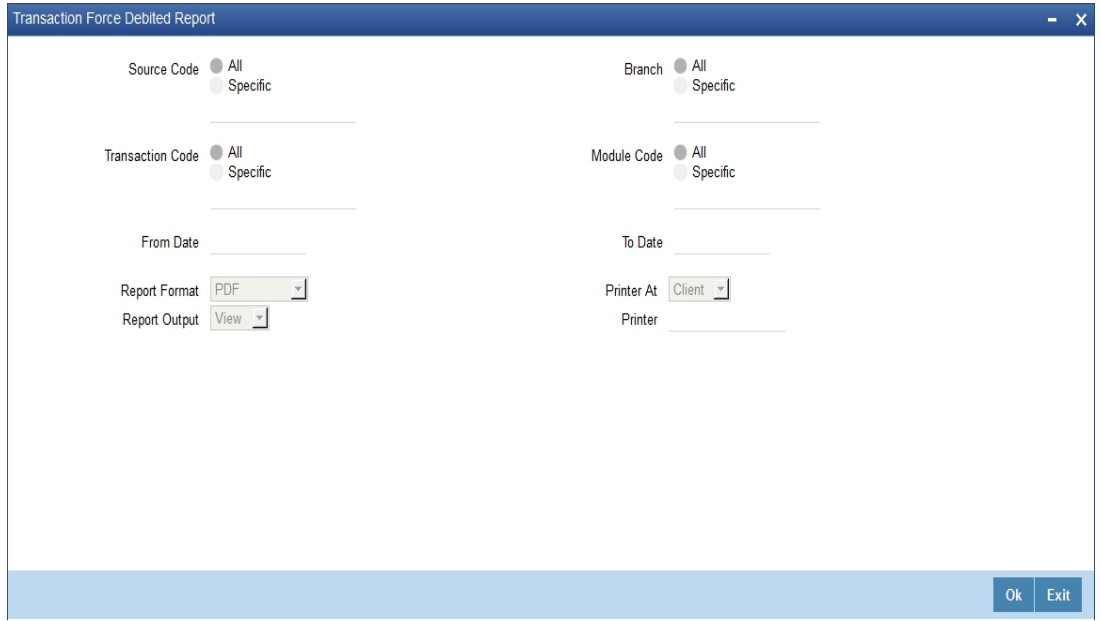

You can specify the following parameters here:

#### **Source Code**

Select source code for which you want to generate the report from the options. The following options are available for selection:

- All Select if you want to generate the report for all the source codes.
- Specific Select if you want to generate the report for a specific code.
	- If you have selected specific, specify a valid source code for which you want to generate the report, from the adjoining option list.

#### **Branch Code**

Select Branch code for which you want to generate the report from the options. The following options are available for selection:

- All Select if you want to generate the report for all the branch codes.
- Specific Select if you want to generate the report for a specific code.
	- If you have selected specific, specify a valid branch code for which you want to generate the report, from the adjoining option list.

#### **Transaction Code**

Select transaction code for which you want to generate the report from the options. The following options are available for selection:

- All Select if you want to generate the report for all the transaction codes.
- Specific Select if you want to generate the report for a specific code.

If you have selected specific, specify a valid transaction code for which you want to generate the report, from the adjoining option list.

#### **Module Code**

Select module code for which you want to generate the report from the options. The following options are available for selection:

All – Select if you want to generate the report for all the module codes.

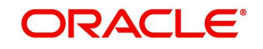

Specific – Select if you want to generate the report for a specific code.

If you have selected specific, specify a valid module code for which you want to generate the report, from the adjoining option list.

# <span id="page-32-0"></span>**7.6.2 Contents of the Report**

The parameters specified while generating the report are printed at the beginning of the report. Other content displayed in the Transaction Force Debit Report is as follows:

#### **Header**

The following details are displayed in the header section:

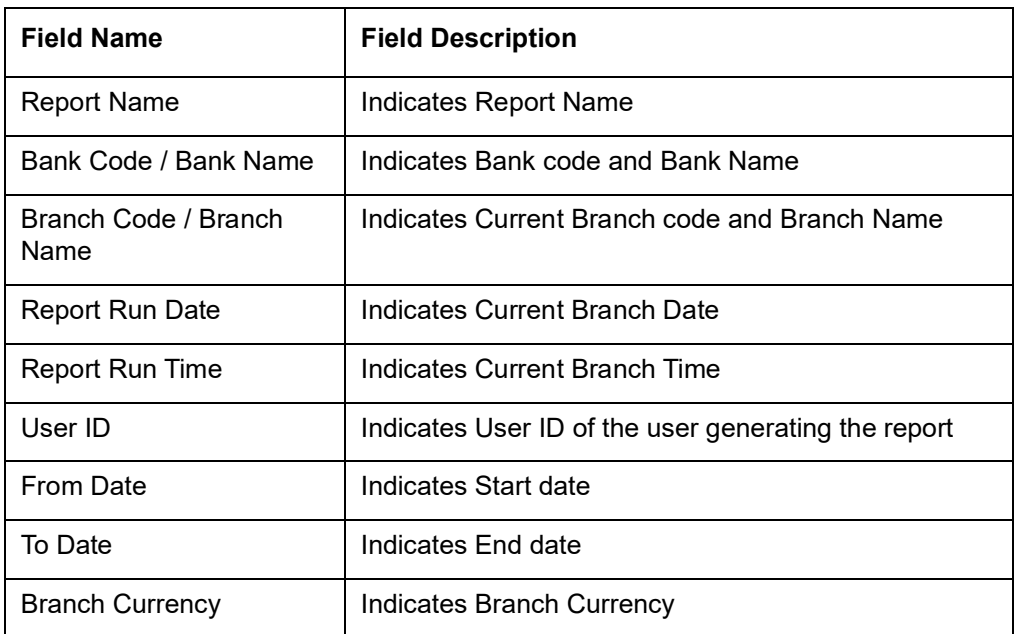

### **Body of the Report**

The following details are displayed as body of the generated report:

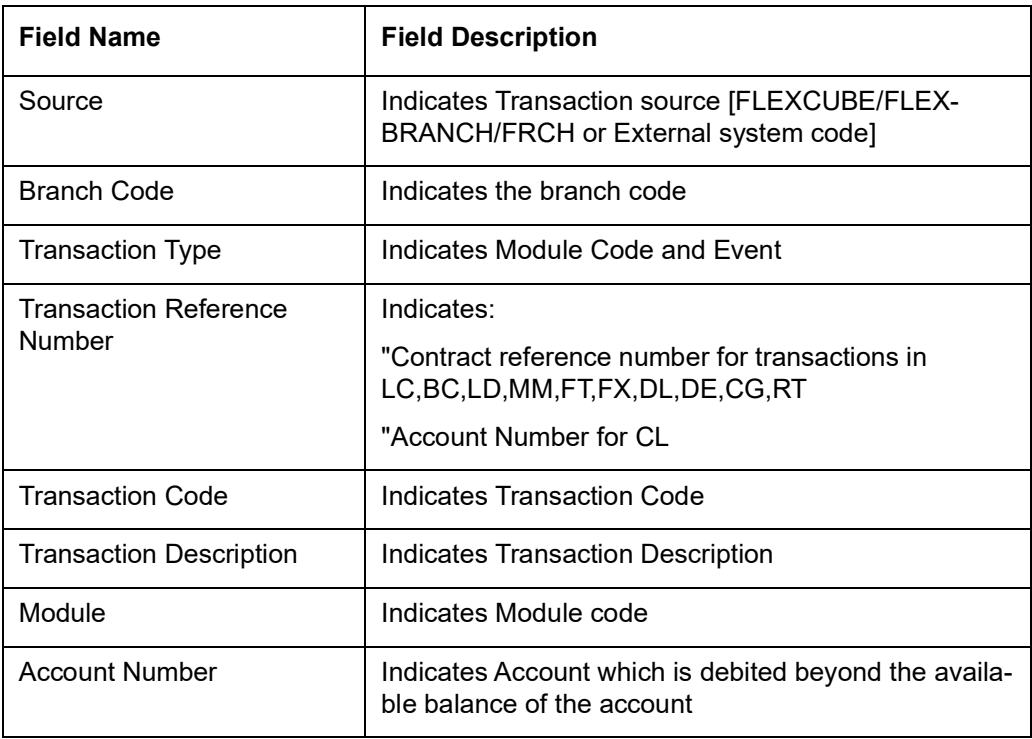

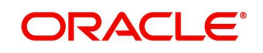

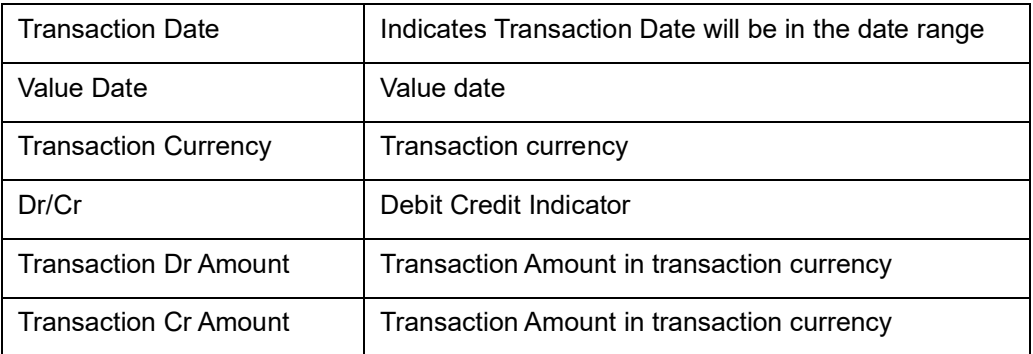

#### **Footer of the Report**

The following details are displayed as footer of the generated report:

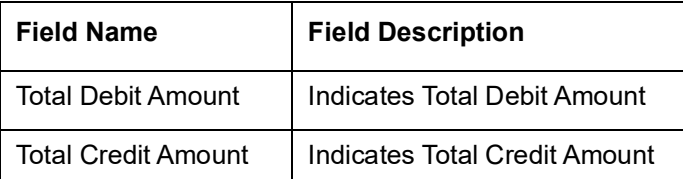

# <span id="page-33-0"></span>**7.7 Inter Branch Reconciliation Report**

This section contains the following topics:

- [Section 7.7.1, "Generating Inter Branch Reconciliation Report"](#page-33-1)
- [Section 7.7.2, "Contents of the Report"](#page-33-2)

### <span id="page-33-1"></span>**7.7.1 Generating Inter Branch Reconciliation Report**

<span id="page-33-3"></span>You can generate this report using 'Inter Branch Recon Report' screen. To invoke the screen, type 'CORINTBR' in the field at the top right corner of the application toolbar and click the adjoining arrow button.

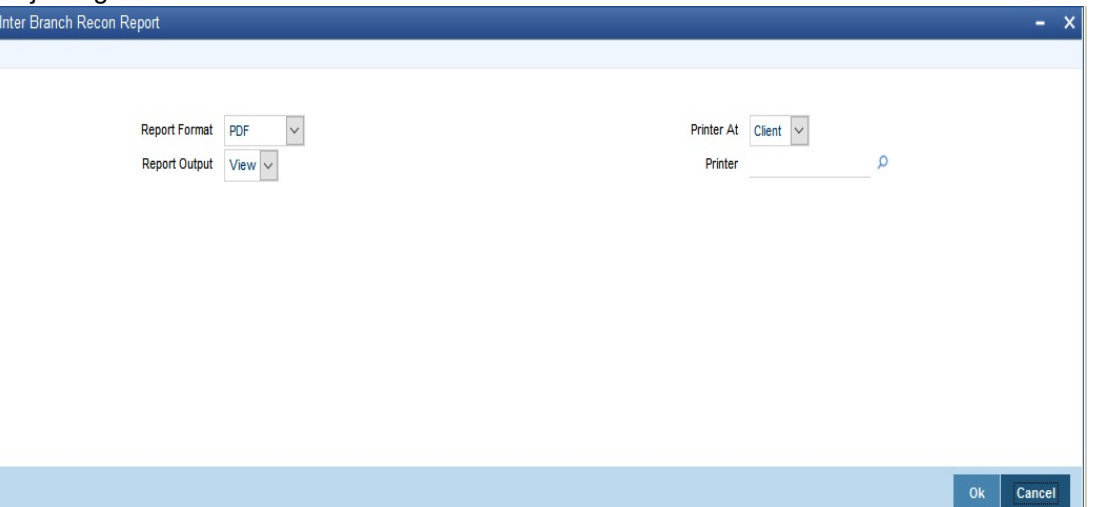

Specify the report options and click 'OK' button to generate the report.

# <span id="page-33-2"></span>**7.7.2 Contents of the Report**

The following content is displayed in the report:

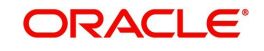

### **Header**

The header of the report contains the title of the report, branch code, branch name, branch date, User ID of the user who generated the report, module code, run date and time of the report and the page number of the report.

#### **Body of the Report**

The following details are displayed as body of the generated report:

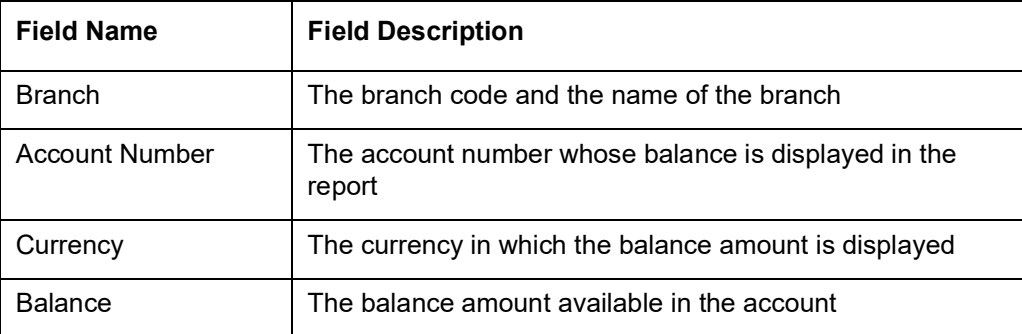

# <span id="page-34-0"></span>**7.8 Maturity Profile for Next Week Report**

This section contains the following topics:

- [Section 7.8.1, "Generating Maturity Profile for Next Week Report"](#page-34-1)
- [Section 7.8.2, "Contents of the Report"](#page-35-0)

### <span id="page-34-1"></span>**7.8.1 Generating Maturity Profile for Next Week Report**

<span id="page-34-2"></span>You can generate this report using 'Maturity Profile for Next Week (Including Contingents)' screen. To invoke the screen, type 'CORMNPRF' in the field at the top right corner of the application toolbar and click the adjoining arrow button.

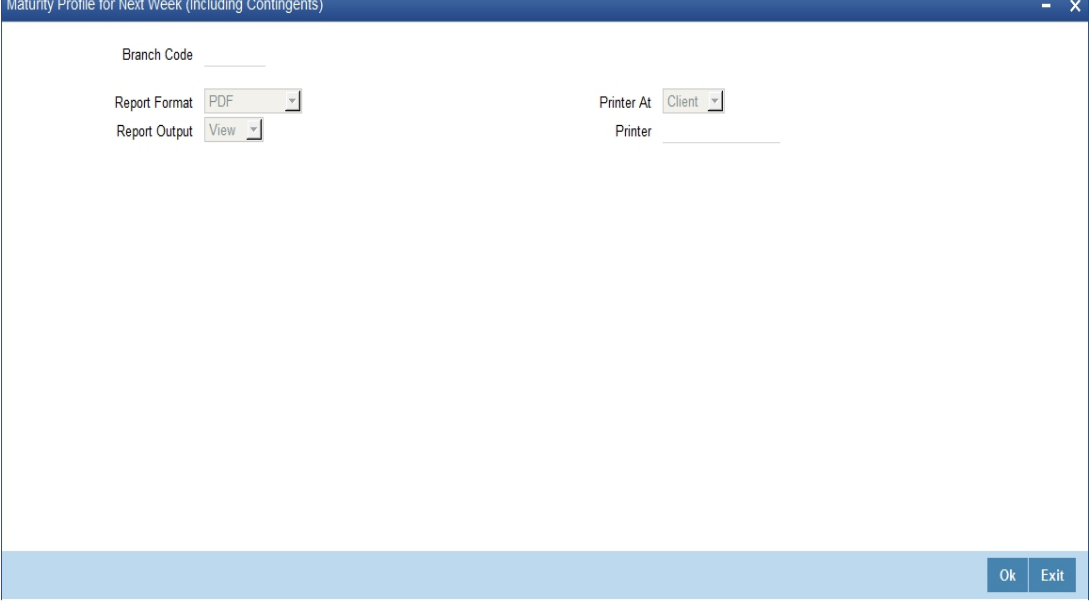

### **Branch Code**

Select the branch code from the option list. The system generates the report of maturity profile for next week for the selected branch.

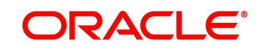

Specify the report options and click 'OK' button to generate the report.

# <span id="page-35-0"></span>**7.8.2 Contents of the Report**

The parameters specified while generating the report are printed at the beginning of the report. Other content displayed in the report is as follows:

### **Header**

The header of the report contains the title of the report, branch code, branch name, branch date, User ID of the user who generated the report, module code, run date and time of the report and the page number of the report.

### **Body of the Report**

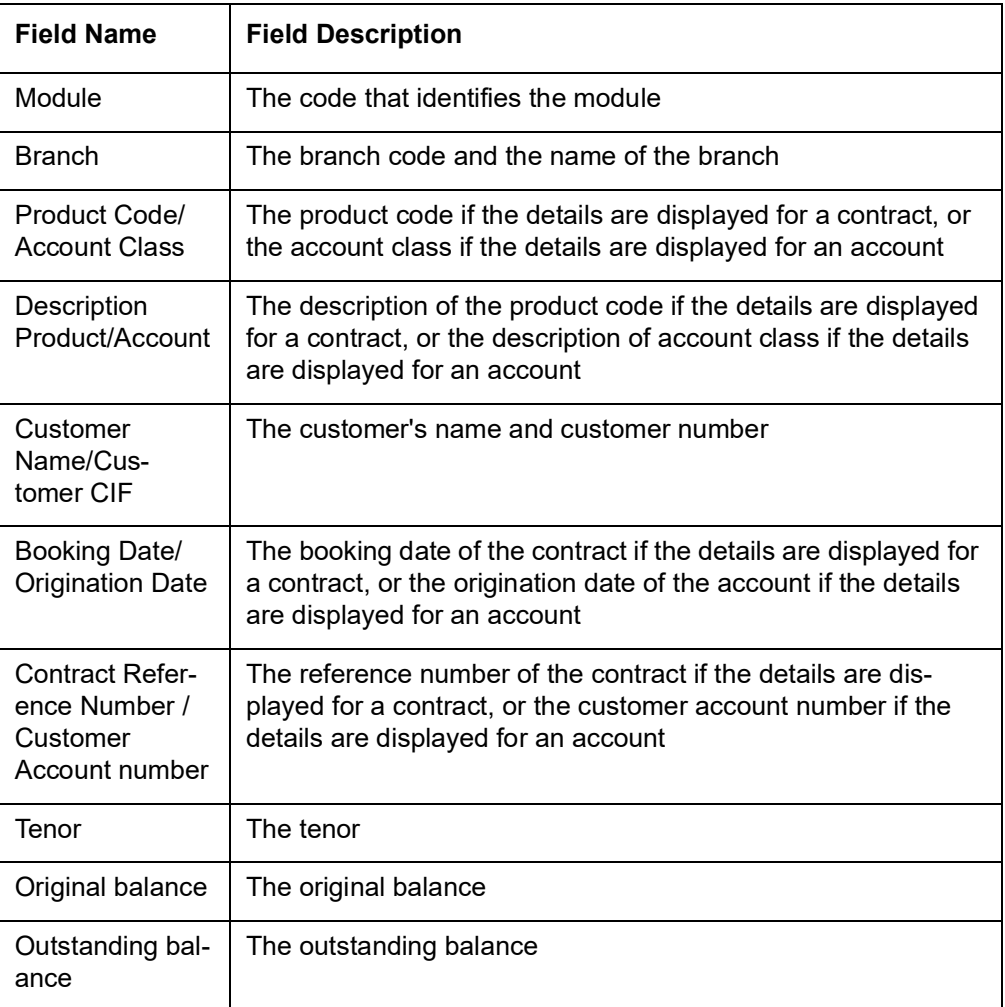

The following details are displayed as body of the generated report:

# <span id="page-35-1"></span>**7.9 Maturity Profile for Next Day Report**

This section contains the following topics:

- [Section 7.9.1, "Generating Maturity Profile for Next Day Report"](#page-36-0)
- [Section 7.9.2, "Contents of the Report"](#page-36-1)

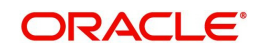

# <span id="page-36-0"></span>**7.9.1 Generating Maturity Profile for Next Day Report**

<span id="page-36-2"></span>You can generate this report using 'Maturity Profile for Next Day (Including Contingents)' screen. To invoke the screen, type 'CORMTPRF' in the field at the top right corner of the application toolbar and click the adjoining arrow button.

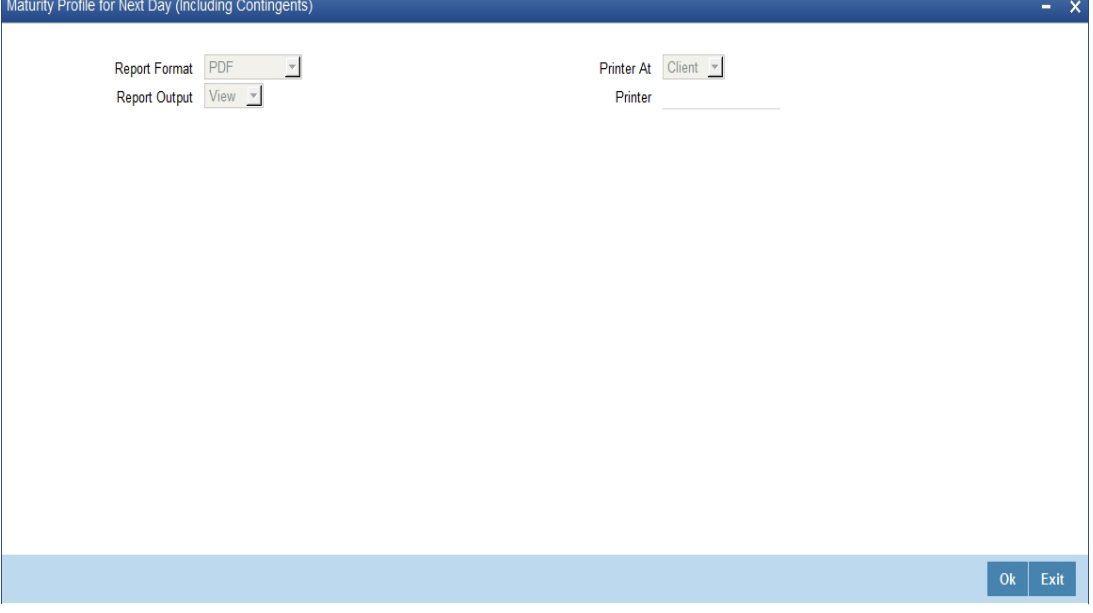

Specify the report options and click 'OK' button to generate the report.

# <span id="page-36-1"></span>**7.9.2 Contents of the Report**

The following content is displayed in the report:

### **Header**

The header of the report contains the title of the report, branch code, branch name, branch date, User ID of the user who generated the report, module code, run date and time of the report and the page number of the report.

### **Body of the Report**

The following details are displayed as body of the generated report:

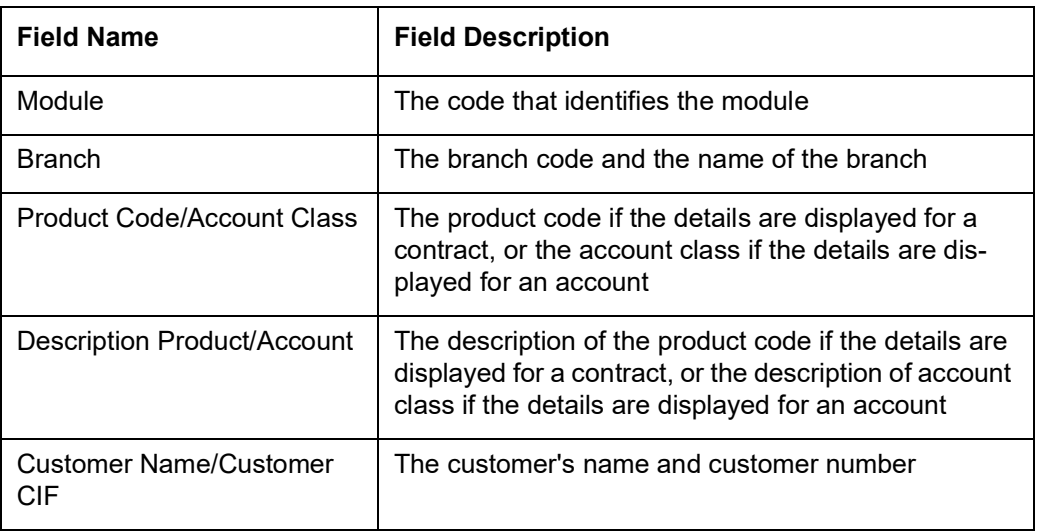

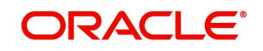

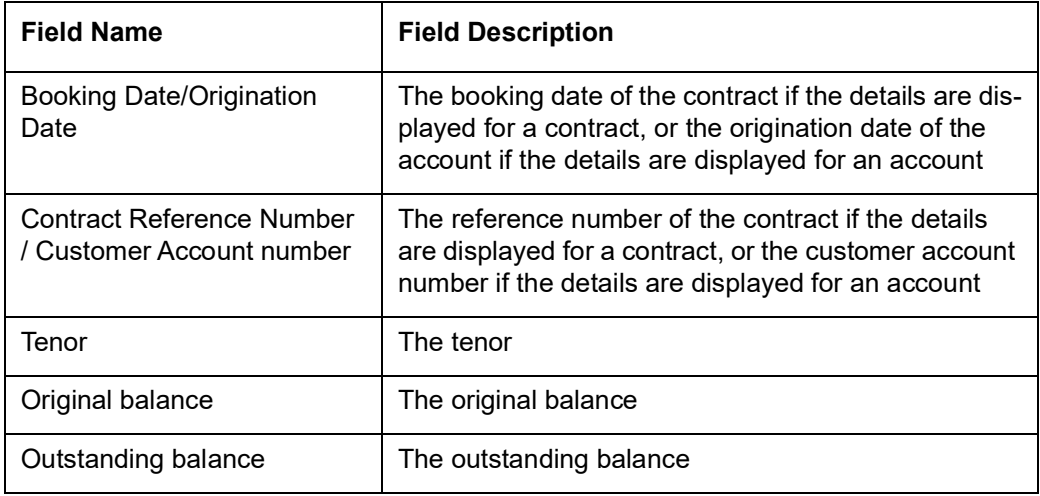

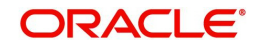

# **8. Function ID Glossary**

### <span id="page-38-0"></span>**A**

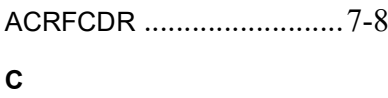

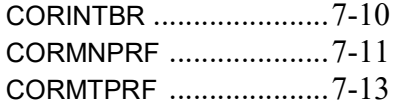

# **M**

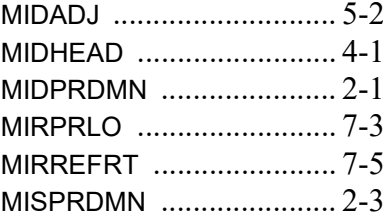

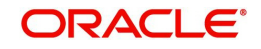